# Manuale operativo Device Xpert

Software di configurazione per dispositivi HART e FOUNDATION Fieldbus

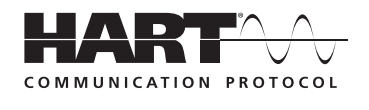

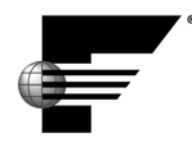

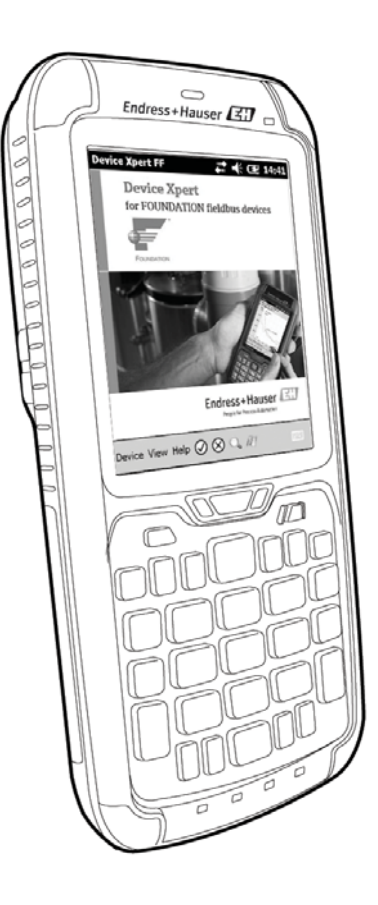

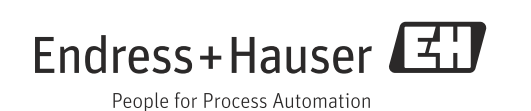

# Sommario

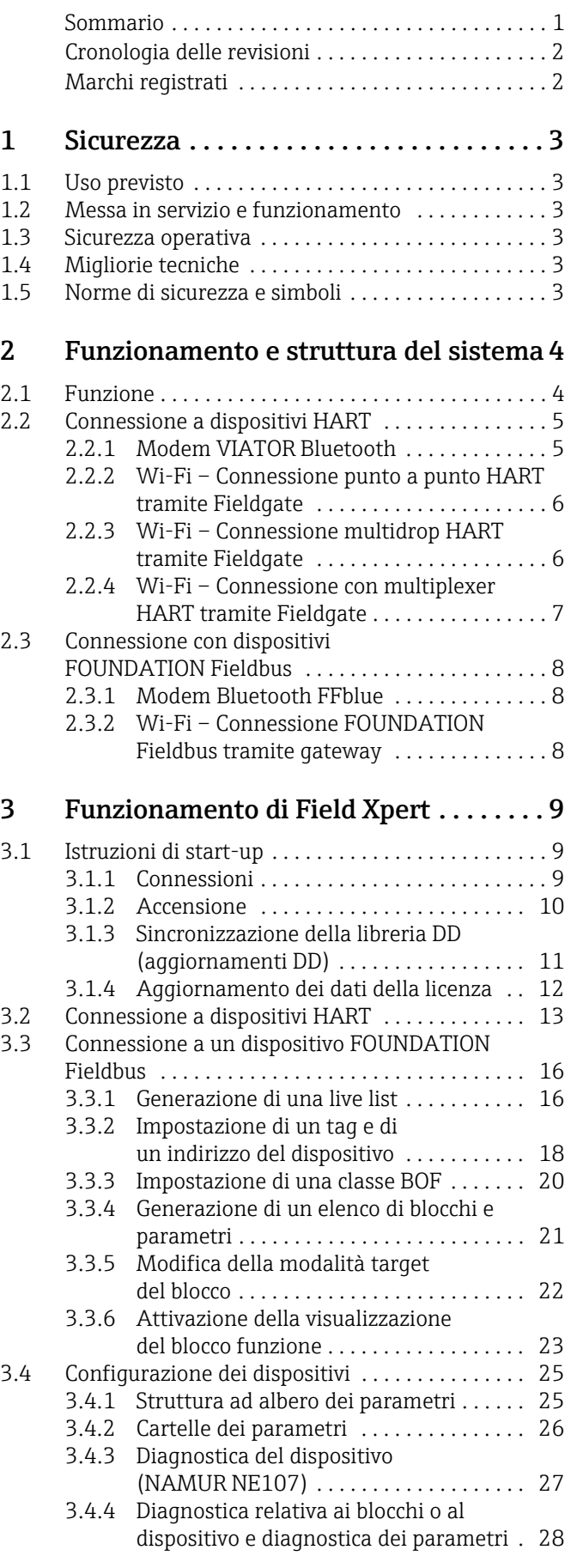

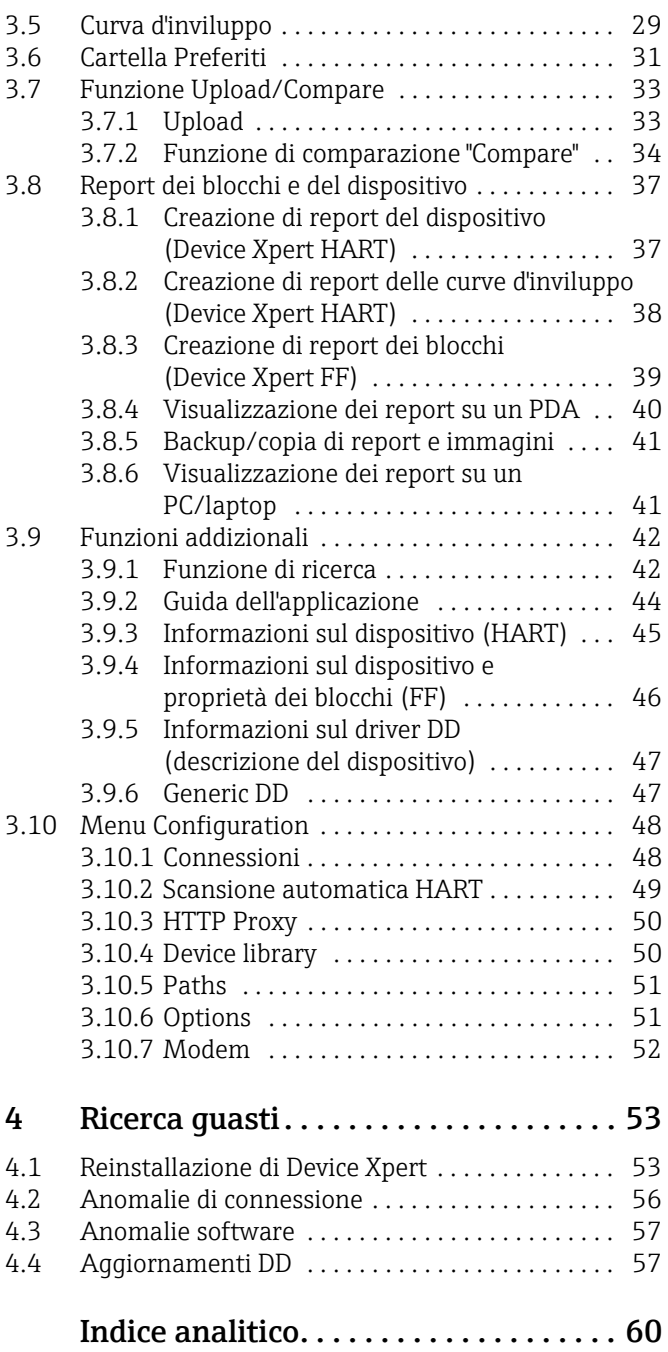

<span id="page-3-0"></span>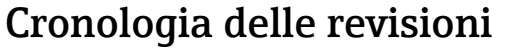

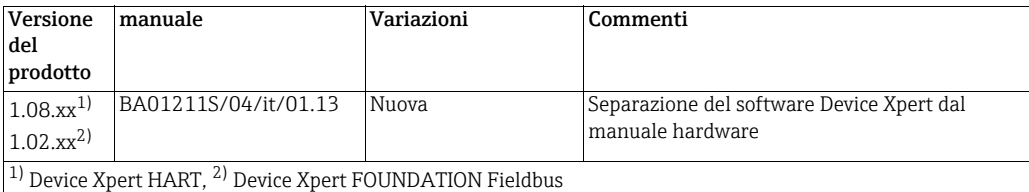

# <span id="page-3-1"></span>Marchi registrati

PROFIBUS®

Marchio registrato dell'associazione utenti PROFIBUS, Karlsruhe Germania

FOUNDATIONTM Fieldbus

Marchio registrato di FOUNDATION Fieldbus, Austin, TX 78759, USA

## HART®

Marchio registrato di HART Communication Foundation, Houston, USA

ActiveSync®, Microsoft®, Windows®, Windows Mobile® 5.0, Windows 2000®, Windows XP®, Windows Vista®, Windows 7®, Windows Explorer®, Internet Explorer® e il logo Microsoft sono marchi registrati di Microsoft Corporation.

MACTek®

Marchio registrato di MACTek Corporation, Ohio, USA

VIATOR®

Marchio registrato di MACTek Corporation, Ohio, USA

Bluetooth®

Marchio registrato di Bluetooth SIG, Inc, Washington, USA

Acrobat Reader® è un marchio registrato di Adobe Systems Incorporated.

Interfaccia FFblue

Softing Industrial Automation GmbH, Germany.

Tutti gli altri nomi di marche e prodotti sono marchi o marchi registrati delle relative aziende e associazioni.

## <span id="page-4-0"></span>1 Sicurezza

## <span id="page-4-1"></span>1.1 Uso previsto

Device Xpert è un software di configurazione per dispositivi preinstallato sui configuratori portatili Field Xpert SFX 100, SFX350 e SFX370. Sono disponibili versioni sia per HART che per FOUNDATION Fieldbus. Il software può essere utilizzato per le finalità descritte nel presente Manuale operativo. La funzionalità è stata verificata per dispositivi registrati dalla HART Communication Foundation e dalla Fieldbus FOUNDATION. Non è garantito che sia possibile configurare dispositivi non registrati, benché ciò si verifichi spesso.

## <span id="page-4-2"></span>1.2 Messa in servizio e funzionamento

Device Xpert viene fornito già installato su un configuratore portatile Field Xpert. Le procedure di messa in servizio e utilizzo dei configuratori Field Xpert SFX350 e SFX370 in abbinamento ai relativi modem Bluetooth e ai punti di accesso dell'impianto sono descritte nel Manuale operativo di Field Xpert BA01202S/04, mentre le procedure relative a Field Xpert SFX100 sono descritte nel Manuale operativo BA00060S/04.

## <span id="page-4-3"></span>1.3 Sicurezza operativa

Device Xpert è utilizzato per la configurazione di dispositivi in bus di campo. Eventuali configurazioni scorrette potrebbero determinare situazioni indesiderate o pericolose in un impianto di processo. Pertanto, è estremamente importante che gli utenti del software ricevano un adeguato addestramento e siano qualificati e autorizzati ad effettuare la messa in servizio di dispositivi in bus di campo.

## <span id="page-4-4"></span>1.4 Migliorie tecniche

Endress+Hauser si riserva il diritto di eseguire migliorie tecniche a hardware e software in qualsiasi momento e senza preavviso. Queste modifiche non sono documentate, se non riguardano il funzionamento del dispositivo. È pubblicata una nuova versione del Manuale Operativo se le migliorie hanno effetto sul funzionamento.

## <span id="page-4-5"></span>1.5 Norme di sicurezza e simboli

In questo manuale, per evidenziare le procedure importanti per la sicurezza o le alternative operative, sono utilizzati i seguenti simboli convenzionali posti a margine dell'indicazione.

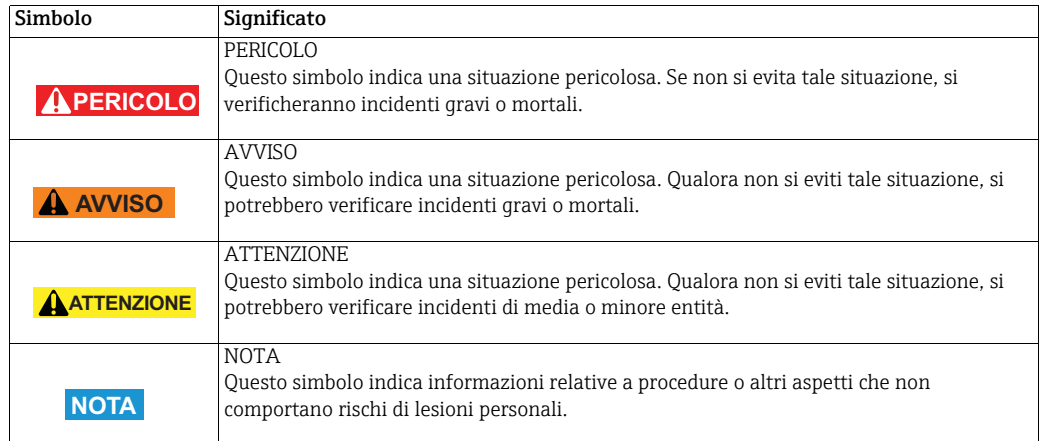

<span id="page-4-6"></span>Simboli per informazioni di sicurezza

# <span id="page-5-0"></span>2 Funzionamento e struttura del sistema

## <span id="page-5-1"></span>2.1 Funzione

<span id="page-5-2"></span>Field Xpert di Endress+Hauser è un computer mobile portatile (PDA) industriale a elevate prestazioni basato sul sistema operativo Windows Embedded Handheld. Ha dimensioni esterne compatte e offre connessioni integrate WLAN, USB, Bluetooth e a infrarossi, che consentono la connessione a dispositivi HART e/o FOUNDATION Fieldbus tramite modem o gateway. Grazie a un'ampia gamma di approvazioni Ex, Field Xpert risponde ai requisiti dell'industria di processo per applicazioni in area pericolosa e sicura.

Quando l'hardware Field Xpert e il software Device Xpert comunicano con un dispositivo, è possibile procedere alla configurazione di quest'ultimo. A seconda dell'architettura di sistema, potrebbe risultare visibile un solo dispositivo, ad esempio nel caso di una connessione punto a punto HART, o tutti i dispositivi connessi ad un segmento, come nel caso di applicazioni FOUNDATION Fieldbus.

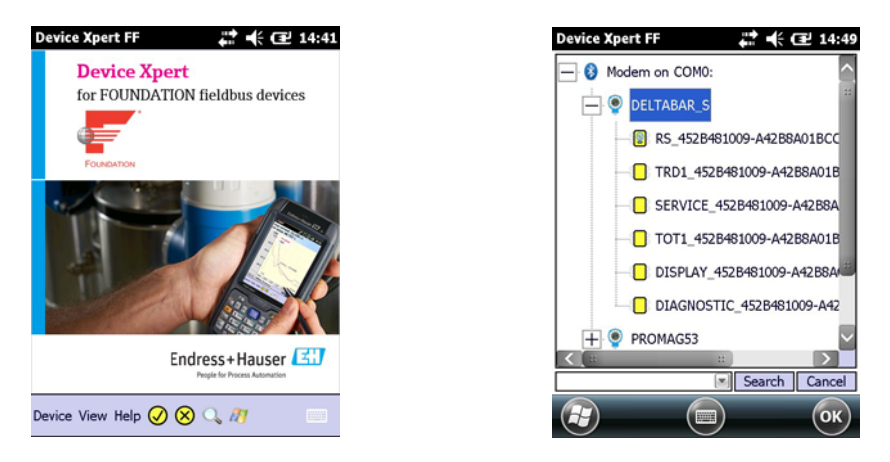

*Fig. 2-1: Pagina di avvio di Device Expert per FOUNDATION Fieldbus e live list dei dispositivi connessi*

Altre funzioni Tra le altre funzioni, descritte dettagliatamente al Capitolo 3, figurano:

- Aggiornamenti dei file di descrizione del dispositivo (DD)
- Curva d'inviluppo
- Cartella Preferiti
- Funzione di ricerca
- Diagnostica del dispositivo
- Funzione Upload/Compare
- Report del dispositivo (XML)
- Guida dell'applicazione
- Generic DD

## <span id="page-6-0"></span>2.2 Connessione a dispositivi HART

#### AVVISO

A AVVISO

• Quando si introducono dei nuovi dispositivi in un loop, occorre verificare la sicurezza intrinseca.

## <span id="page-6-1"></span>2.2.1 Modem VIATOR Bluetooth

Il modem VIATOR Bluetooth consente di stabilire connessioni punto a punto con un dispositivo HART. Esistono due alternative:

- con normale alimentazione del trasmettitore, es. RMA42: connessione mediante un resistore di carico 270 Ω (250 Ω – 1100 Ω) collegato al loop come mostrato in Fig. 2-2
- con alimentazione del resistore di comunicazione HART incorporato: connessione mediante i due ingressi di comunicazione HART posti sul pannello anteriore riprodotto in Fig. 2-3. Possono essere utilizzati i seguenti alimentatori per trasmettitori HART:
	- RNS221, RMA422, per applicazioni non-Ex
	- RN221N, RMA421, per applicazioni Ex e non-Ex

La connessione tra Field Xpert e modem è di tipo wireless (Bluetooth).

#### **NOTA**

- NOTA
	- Il modem è certificato per l'utilizzo in aree pericolose classificate come Zona 1. Se è stato precedentemente impiegato in un'installazione non-Ex, il modem non deve essere utilizzato in un'installazione Ex, in quanto vi è il rischio che i circuiti di protezione siano stati inavvertitamente sovraccaricati e non funzionino più correttamente.

#### Connessione mediante resistore di carico

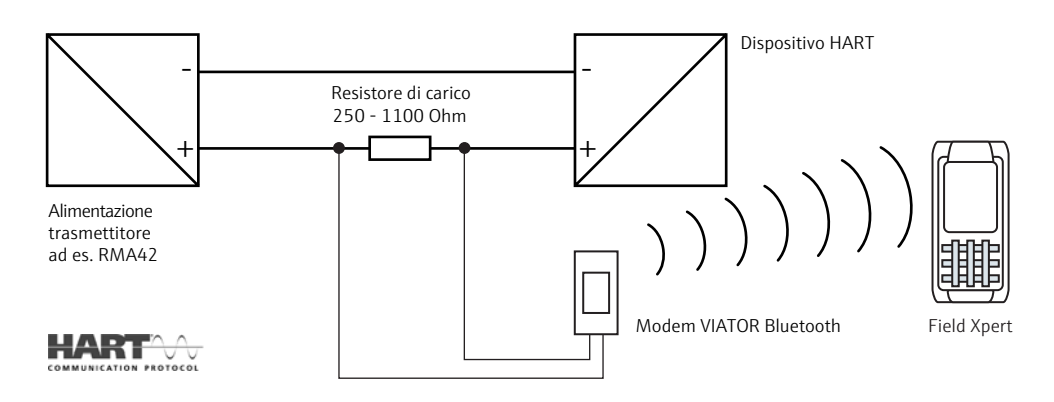

*Fig. 2-2: Connessione mediante resistore di carico*

#### Connessione tramite ingressi HART dell'alimentatore

<span id="page-6-2"></span>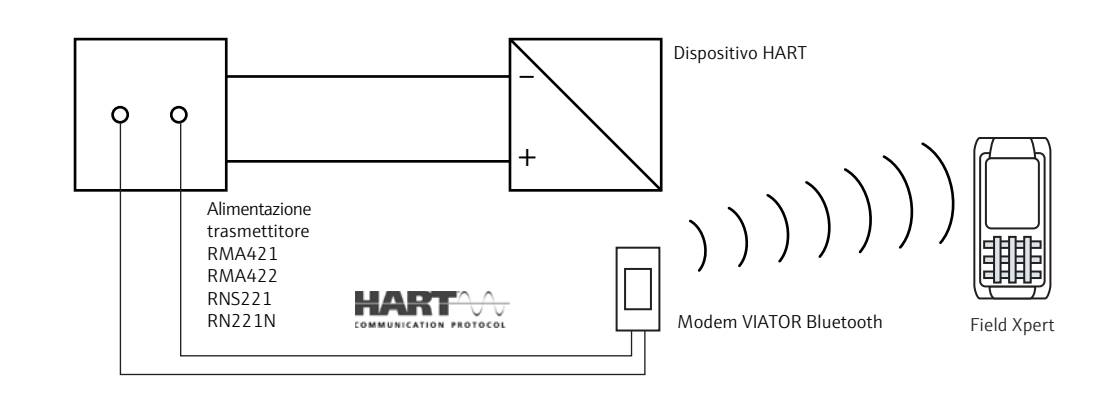

*Fig. 2-3: Connessione tramite alimentatore del trasmettitore con ingressi di comunicazione HART (resistore di carico interno)*

### <span id="page-7-0"></span>2.2.2 Wi-Fi – Connessione punto a punto HART tramite Fieldgate

Due dispositivi HART possono essere collegati direttamente ai canali di ingresso del Fieldgate FXA520. Se è stata ordinata la versione adatta del fieldgate, i dispositivi possono essere impiegati in aree pericolose. Gli ingressi possiedono i requisiti SIL 2 per loop 4...20 mA (IEC 61508). In Fig. 2-4 è riportata l'architettura di sistema: come si può vedere, Field Xpert comunica con il Fieldgate tramite un punto di accesso Wi-Fi, e i Fieldgate sono alimentati tramite alimentatori per trasmettitori RNS221 o RN221N-B.

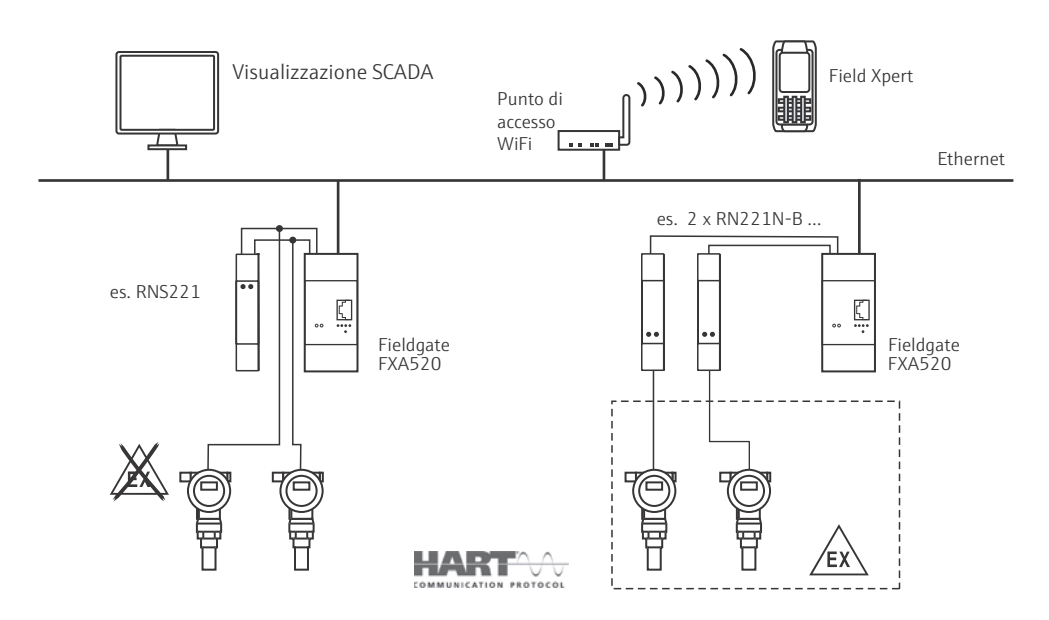

*Fig. 2-4: Architettura di sistema per connessione punto a punto HART*

#### <span id="page-7-1"></span>2.2.3 Wi-Fi – Connessione multidrop HART tramite Fieldgate

Con il modulo multidrop FXN520 possono essere collegati al fieldgate fino a 2x 8 dispositivi HART impiegati in area sicura. In Fig. 2-5 è riportata l'architettura di sistema.

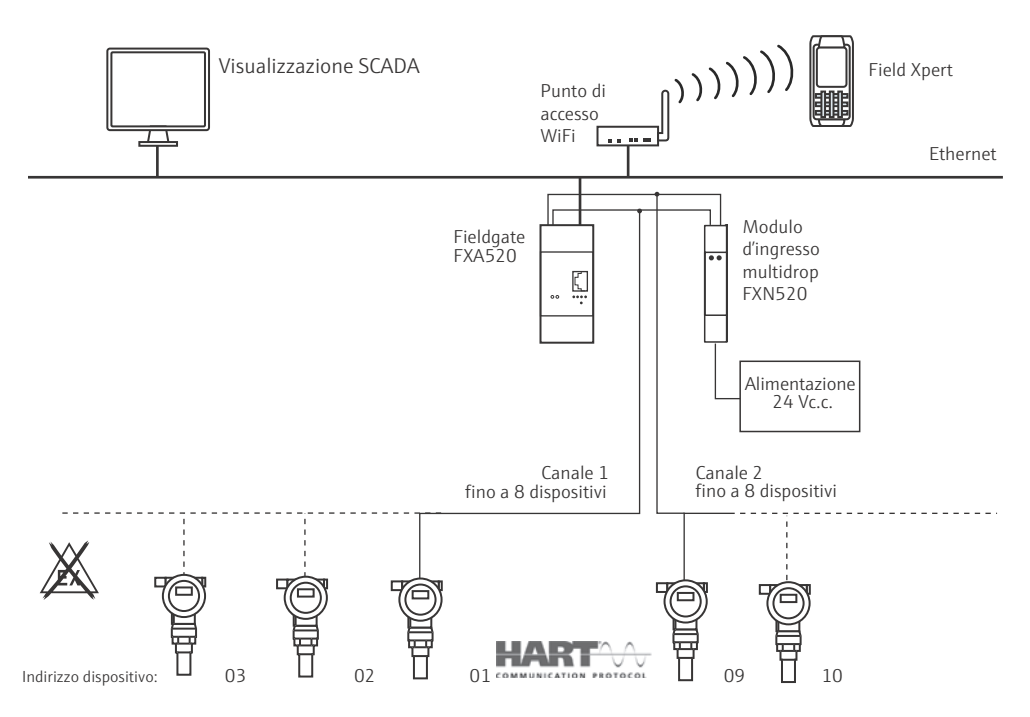

*Fig. 2-5: Architettura di sistema per connessione multidrop HART*

## <span id="page-8-0"></span>2.2.4 Wi-Fi – Connessione con multiplexer HART tramite Fieldgate

In Fig. 2-6 è riportata l'architettura di sistema per una connessione con multiplexer HART. L'interfaccia RS-485 del Fieldgate FXA520 consente di collegare fino a due multiplexer HART, ad es. KFD2-HMM-16 di Pepperl+Fuchs. In questo modo possono essere collegati fino a 30 dispositivi HART. Se i dispositivi sono impiegati in area sicura, l'alimentatore/ trasmettitore RNS221 può essere usato per alimentare due dispositivi. I dispositivi Ex possono essere installati anche in aree pericolose. In tal caso, il segnale deve essere collegato all'alimentatore RN221N-B posto in area sicura.

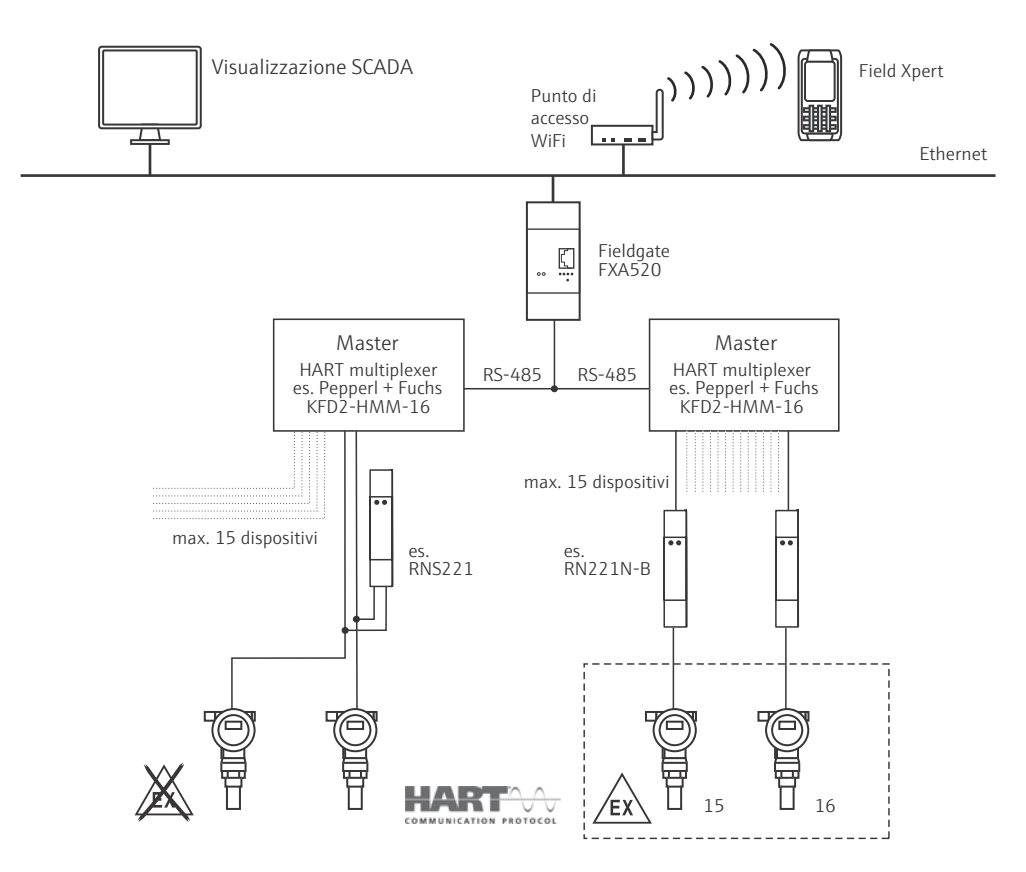

*Fig. 2-6: Architettura di sistema per connessione con multiplexer HART*

A AVVISO

## <span id="page-9-0"></span>2.3 Connessione con dispositivi FOUNDATION Fieldbus

#### AVVISO

• Quando si introducono dei nuovi dispositivi in un loop/segmento, occorre verificare la sicurezza intrinseca.

### <span id="page-9-1"></span>2.3.1 Modem Bluetooth FFblue

Field Xpert comunica con un dispositivo FOUNDATION Fieldbus tramite il modem FFblue Bluetooth. La connessione tra Field Xpert e modem è di tipo wireless. Il modem può essere collegato a qualsiasi punto del segmento del bus di campo H1, o direttamente ai morsetti per bus di campo del dispositivo stesso. Il modem può anche essere utilizzato in aree a rischio di esplosione, a patto che il modello di Field Xpert abbinato sia anch'esso certificato per applicazioni Ex.

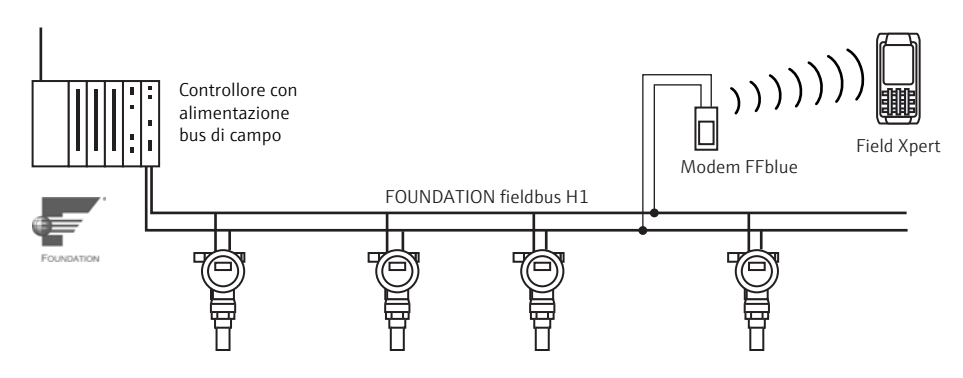

*Fig. 2-7: Connessione del modem FFblue al segmento H1 FOUNDATION Fieldbus*

## <span id="page-9-2"></span>2.3.2 Wi-Fi – Connessione FOUNDATION Fieldbus tramite gateway

In Fig. 2-8 è riportata l'architettura di sistema: come si può vedere, Field Xpert comunica con il gateway SFC162 tramite un punto di accesso Wi-Fi. Il gateway SFC162 è collegato in parallelo al controllore. Esso dispone di quattro canali, ciascuno dei quali può essere collegato a un segmento H1 FOUNDATION Fieldbus diverso.

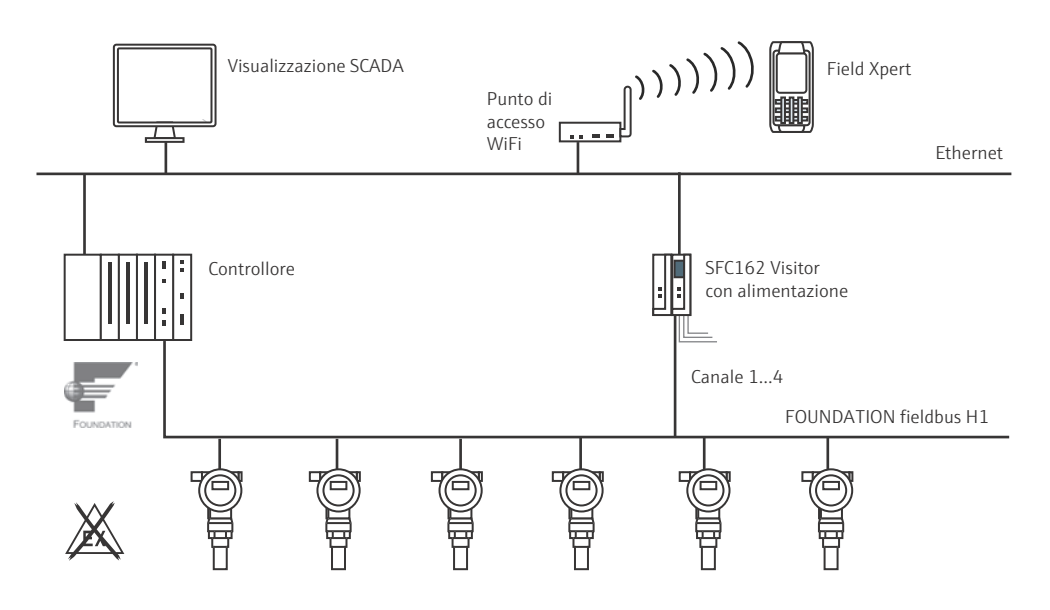

*Fig. 2-8: Architettura di sistema per rete FOUNDATION Fieldbus (non-Ex)*

# <span id="page-10-0"></span>3 Funzionamento di Field Xpert

## <span id="page-10-1"></span>3.1 Istruzioni di start-up

## <span id="page-10-2"></span>3.1.1 Connessioni

#### **NOTA**

- **NOTA**
- La procedura di messa in servizio di Field Xpert è descritta nel Manuale operativo BA01202S/04

<span id="page-10-3"></span>Connessioni Bluetooth Per poter utilizzare Field Xpert per la configurazione di dispositivi HART o FOUNDATION Fieldbus è necessario procedere alla sua messa in servizio. Le operazioni da eseguire dipendono dal tipo di connessione utilizzata e di licenza acquistata. In linea generale:

- se è stata acquistata una licenza Device Xpert HART o HART più FOUNDATION Fieldbus, la connessione Bluetooth per HART è già stata configurata e installata in Field Xpert da Endress+Hauser prima della consegna
- se è stata acquista una licenza Device Xpert FOUNDATION Fieldbus o HART più FOUNDATION Fieldbus, la connessione Bluetooth per FOUNDATION Fieldbus è già configurata e installata in Field Xpert da Endress+Hauser prima della consegna • l'utente deve sempre configurare e installare una connessione Wi-Fi

Inoltre, è possibile che l'utente debba configurare e installare una connessione Bluetooth in caso di aggiornamento della licenza o qualora si presenti la necessità di riconfigurare il modem in seguito a un clean reset di Field Xpert. Questa procedura è descritta nel Manuale operativo di Field Xpert BA01202S/04.

<span id="page-10-4"></span>Connessioni Wi-Fi Se si deve utilizzare una connessione Wi-Fi con il gateway Fieldgate FXA520 (HART) o SFC162 (FOUNDATION Fieldbus), è necessario configurarla preventivamente affinché sia possibile utilizzare il software Device Xpert associato. Consultare il Manuale operativo di Field Xpert BA01202S/04.

#### **NOTA**

## **NOTA**

- Il modem Bluetooth VIATOR HART si disattiva se non si registra traffico per 30 minuti, e per utilizzarlo è necessario riattivarlo
- Il modem FFblue si disattiva se non si registra traffico per 10 minuti, e per riattivarlo occorre collegarlo al bus

## <span id="page-11-0"></span>3.1.2 Accensione

- 1. Se si utilizza il Fieldgate FXA520 o il gateway SFC162, verificare che i dispositivi siano alimentati e che la rete sia operativa
- 2. Attivare Field Xpert
	- (si attiva automaticamente quando si inserisce il connettore USB nel computer)
- 3. Viene visualizzata la schermata home di Field Xpert:
	- Verificare che sia stata attivata la modalità di comunicazione corretta – Per cambiare modalità fare tap sull'icona di comunicazione per aprire la schermata Wireless Center e attivare la modalità richiesta facendo tap sul pulsante appropriato; Per ulteriori informazioni sulla configurazione wireless consultare il Manuale operativo BA01202S/04 di Field Xpert
- 4. Fare tap sulla versione desiderata del software Device Xpert

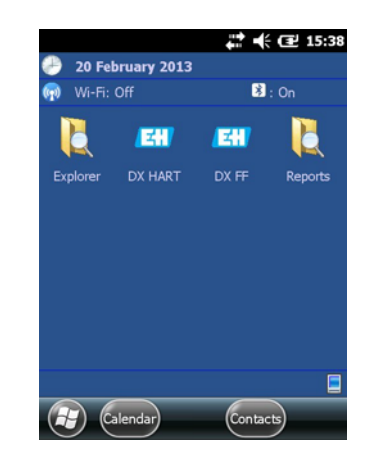

5. Viene visualizzata la schermata di avvio della versione di Device Xpert:

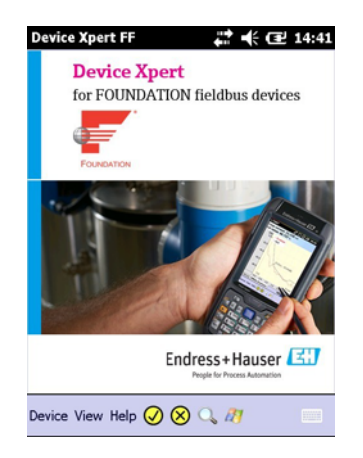

## **NOTA**

- NOTA • Facendo tap sull'icona di Windows nella barra di navigazione della schermata home di Device Xpert, il sistema operativo riduce a icona Device Xpert e ritorna al sistema operativo Windows.
	- Device Xpert è solo ridotto a icona e viene eseguito in background.

Aggiornamento DD in

Device Xpert

## <span id="page-12-0"></span>3.1.3 Sincronizzazione della libreria DD (aggiornamenti DD)

<span id="page-12-1"></span>Insieme a Device Xpert viene fornito il set più aggiornato di driver dei dispositivi (DD) HART e/o FOUNDATION Fieldbus disponibile al momento della configurazione in fabbrica. Per un periodo di 60 giorni da tale momento, o nel caso sia stata acquistata una licenza di aggiornamento DD opzionale (Servizio di aggiornamento software), Device Xpert si connette al server di aggiornamento DD Field Xpert - Device Xpert di Endress+Hauser, su cui sono disponibili le librerie DD più aggiornate. Device Xpert rileva automaticamente la presenza di un licenza valida, ad esempio nel caso in cui sia stata acquistata successivamente o aggiornata. Si consiglia di sincronizzare la libreria durante la configurazione iniziale del dispositivo, e successivamente a intervalli regolari (se si possiede una licenza per il Servizio di aggiornamento software).

Per aggiornare la libreria DD del dispositivo, collegare Field Xpert a Internet. Il collegamento può essere eseguito:

- direttamente tramite connessione Wi-Fi oppure
- mediante una connessione USB o Bluetooth con il laptop/PC.

Per attivare la licenza mediante connessione USB o Bluetooth, è richiesto Windows Mobile Device Center (Windows 7) o ActiveSync versione 4.5 o successiva (Windows XP). Verificare che Windows Mobile Device Center o ActiveSync sia installato sul PC. In caso contrario, scaricare Windows Mobile Device Center o ActiveSync dal sito Web di Microsoft e installare il pacchetto software.

In base al tipo di connessione selezionata, collegare il cavo USB alla docking station di Field Xpert e a una porta USB libera sul PC, oppure attivare le interfacce Bluetooth sul PC e Field Xpert.

La seguente procedura è indipendente dal tipo di connessione e di conseguenza vale per tutte le connessioni Internet prima descritte.

- 1. Avviare Windows Mobile Device Center/ActiveSync
- 2. Se Field Xpert deve accedere a Internet tramite un server proxy, inserire i parametri corretti del server, v. Capitolo 3.10.3
- 3. Avviare Device Xpert e selezionare Device=>Synchronize Library.

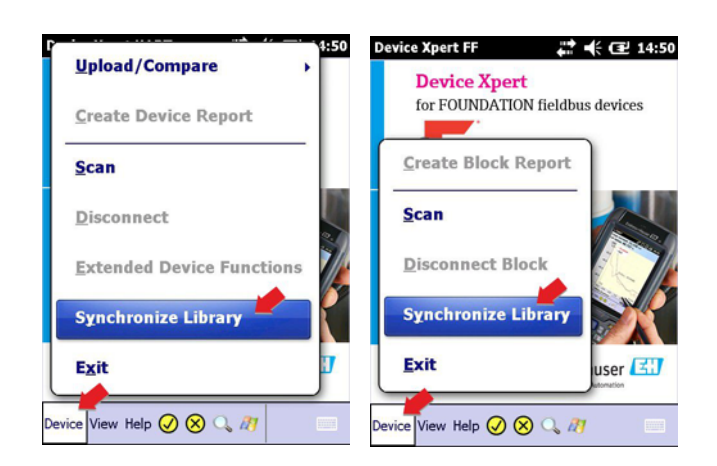

4. La sincronizzazione viene avviata e Device Xpert verifica automaticamente la presenza di nuovi file DD

– Se non vi sono nuovi aggiornamenti dall'ultima connessione, viene visualizzato un messaggio

- 5. Confermare la sincronizzazione facendo tap su Yes
	- Il download viene avviato automaticamente
- 6. In seguito al download, sarà possibile utilizzare i nuovi driver dei dispositivi

## <span id="page-13-0"></span>3.1.4 Aggiornamento dei dati della licenza

Field Xpert viene fornito con una licenza precaricata con valori di fabbrica per il nome e l'indirizzo e-mail. Si consiglia di inserire la ragione sociale dell'azienda o il proprio nominativo e l'indirizzo e-mail di contatto.

<span id="page-13-1"></span>1. Da Device Xpert HART o Device Xpert FF, selezionare Help=>Maintain Licence

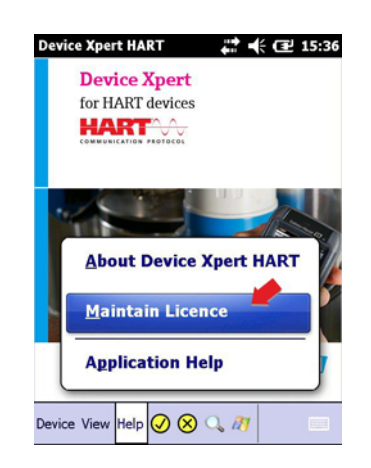

- 2. Fare tap sulla tastiera nella parte inferiore della finestra di dialogo e inserire tutti i dati di contatto
	- Inserire la ragione sociale/nome e l'indirizzo e-mail
	- Inserire la password, reperibile sul retro del CD-ROM fornito in dotazione
	- Fare tap su Refresh per confermare le modifiche

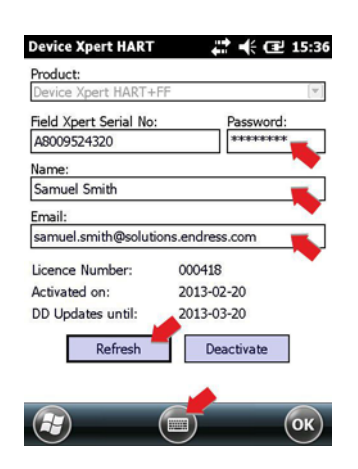

- 3. I dati della licenza sono visualizzati nella parte superiore e inferiore della schermata
	- Product: pacchetto software con licenza installato su Field Xpert
	- Numero della licenza del software Device Xpert
	- Activated on: data di attivazione della licenza
	- DD Updates until: ultima data in cui sarà possibile effettuare il download degli aggiornamenti, v. Capitolo 3.1.3

## <span id="page-14-0"></span>3.2 Connessione a dispositivi HART

<span id="page-14-1"></span>Device Xpert HART è un software di configurazione per l'esecuzione di attività di messa in servizio, diagnostica e manutenzione su dispositivi HART registrati presso la HART Communication Foundation. È disponibile in inglese e tedesco. Device Xpert HART consente la scansione automatica della rete HART e semplifica e velocizza la configurazione e la diagnostica dei dispositivi presenti.

#### **NOTA NOTA**

- Device Xpert HART può essere configurato in modo da eseguire automaticamente la scansione ogni volta che si seleziona il menu Scan, v. Capitolo 3.10.2. La configurazione del range di scansione, ecc. è identica alla procedura descritta al Passaggio 4 sotto riportato.
- 1. Verificare che Field Xpert sia attivo e che vi sia una connessione Bluetooth o Wi-Fi attiva
- 2. Avviare il software Device Xpert HART toccando sulla relativa icona nella schermata di avvio di Field Xpert

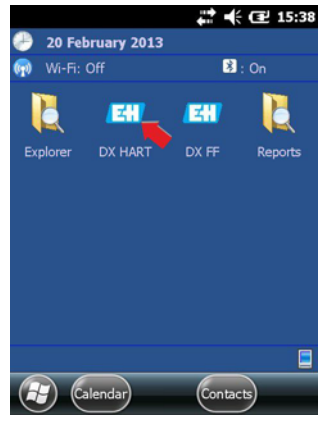

3. Dalla pagina di avvio di Device Xpert HART, selezionare Device => Scan

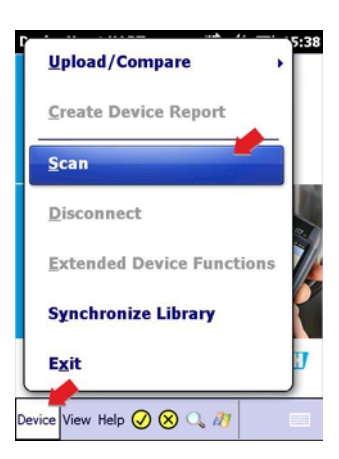

#### 4. Nel menu Initiate Device Scan

- Verificare che Connection sia impostato sul modem o gateway corretto
	- Aprendo la scheda Connections e toccando un'icona è possibile modificare la connessione
- Per impostazione predefinita, il range di indirizzi (address) è compreso tra 0 e 0, che corrisponde a un segnale 4–20 mA/HART
	- Per HART multidrop, impostare il range di indirizzi in modo da coprire tutti gli indirizzi di polling HART utilizzati.
	- Se è presente un master HART primario nel loop, fare tap (selezionare) sulla casella Secondary.
- Fare tap sul pulsante Scan

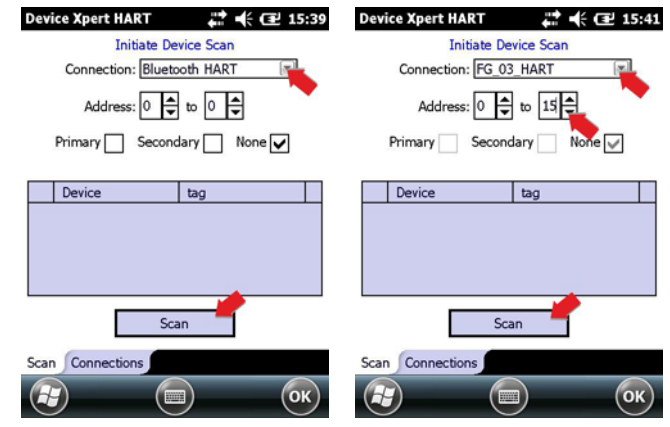

- 5. Device Xpert ora ricerca i dispositivi HART nella rete collegata e assegna automaticamente i driver (device driver, DD) ai dispositivi connessi
	- Nel caso di 4–20 mA/HART viene visualizzata la pagina di riepilogo della configurazione, v. Passaggio 6
	- Nel caso di HART multidrop o Fieldgate FXA520, è possibile che vengano rilevati molti dispositivi

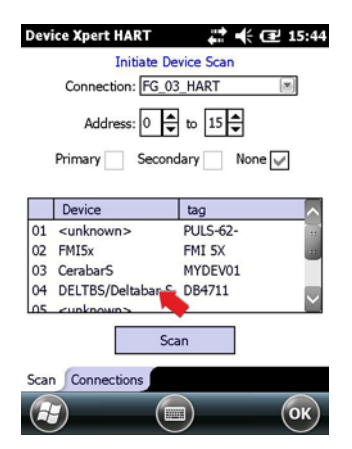

6. Fare tap sul nome di un dispositivo per aprire la pagina di riepilogo della configurazione:

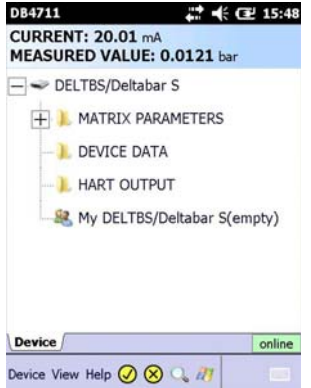

## <span id="page-16-0"></span>3.3 Connessione a un dispositivo FOUNDATION Fieldbus

<span id="page-16-2"></span>Device Xpert FF è un software per la messa in servizio, la diagnostica e la manutenzione dei dispositivi. È disponibile in lingua inglese e tedesca e supporta dispositivi FOUNDATION Fieldbus registrati presso il consorzio Fieldbus Foundation. Device Xpert FF consente la scansione automatica della rete FOUNDATION Fieldbus e semplifica e velocizza la configurazione e la diagnostica dei dispositivi presenti.

## <span id="page-16-1"></span>3.3.1 Generazione di una live list

- 1. Verificare che Field Xpert sia attivo e che vi sia una connessione Bluetooth o Wi-Fi attiva
- 2. Avviare il software Device Xpert FF e selezionare Device => Scan

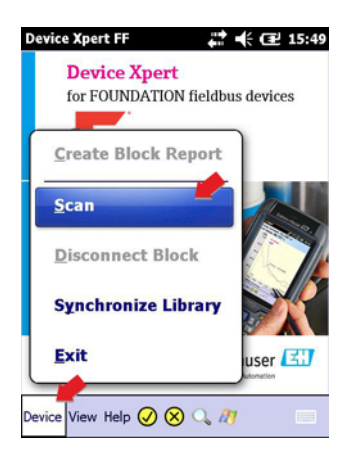

#### 3. Dal menu Initiate device Scan

- Verificare che Connection sia impostato sul modem o gateway corretto
	- Aprendo la scheda Connections e facendo tap su un'icona è possibile modificare la connessione
- Fare tap sul pulsante Scan

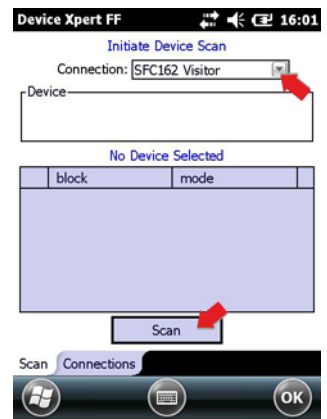

- 4. Device Xpert quindi ricerca i dispositivi FOUNDATION Fieldbus nella rete collegata e pubblica una live list
	- Esempio con gateway SFC162 a sinistra, con modem FFblue a destra
	- Nel caso di dispositivi non messi in servizio, normalmente vengono visualizzati il nome e l'identificativo del dispositivo

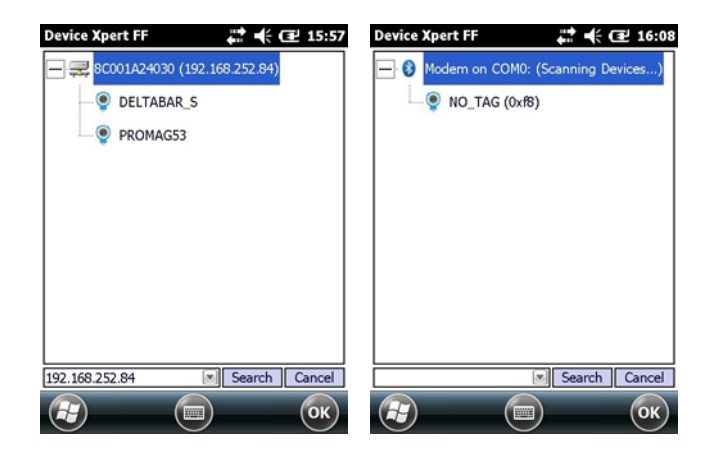

- 5. Nel caso di dispositivi messi in servizio, è quindi possibile generare un elenco di blocchi e parametri come descritto al Capitolo 3.3.4
	- Per i dispositivi non messi in servizio, proseguire come descritto al Capitolo 3.3.2.

### <span id="page-18-0"></span>3.3.2 Impostazione di un tag e di un indirizzo del dispositivo

#### **NOTA NOTA**

- Questa funzione è destinata principalmente alla messa in servizio di singoli dispositivi con connessione punto a punto con un modem o gateway, ad esempio per l'utilizzo su un banco di prova.
- Device Xpert identifica i dispositivi messi in servizio e disattiva le voci di menu corrispondenti
- 1. Fare tap su un dispositivo e tenere premuto
	- Nel menu contestuale visualizzato: fare tap su Tag/Address=> Set Tag

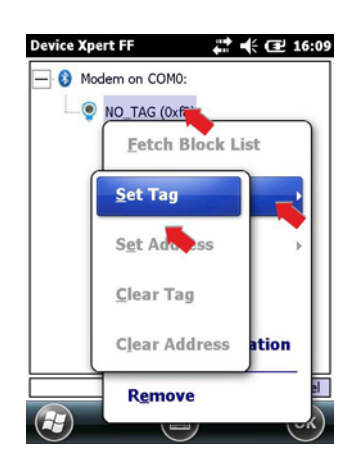

- 2. Inserire il tag, fare tap su OK per registrare la modifica
	- Fare tap su OK nel messaggio visualizzato per confermare:
	- Il nuovo tag viene visualizzato nella struttura ad albero

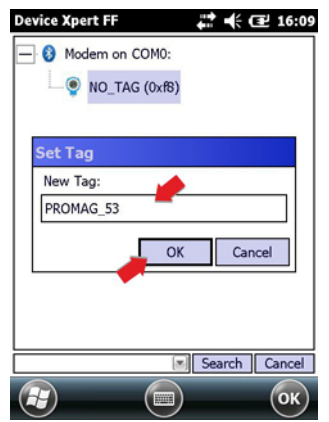

- 3. Fare tap su un dispositivo e tenere premuto
	- Nel menu contestuale visualizzato: fare tap su Tag/Address=> Set Address

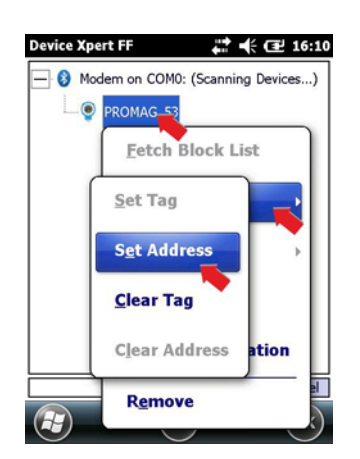

- 4. Selezionare l'indirizzo dal menu a tendina, digitarlo oppure utilizzare il dispositivo di scorrimento
	- Fare tap sulla casella di controllo Decimal per passare da indirizzi esadecimali a decimali
	- Gli indirizzi compresi tra 0x10 (16) e 0x13 (19) sono riservati ai Bridge Gli indirizzi compresi tra 0x14 (20) e 0xF7 (247) sono riservati ai dispositivi da campo, e qualsiasi dispositivo con classe BOF "Link Master" deve avere un indirizzo inferiore rispetto a un dispositivo con classe BOF "Basic"
	- Con un range di indirizzi compatto la scansione del segmento risulta più veloce – Fare tap su OK per registrare la modifica e scaricare l'indirizzo sul dispositivo (l'operazione richiede tempo)

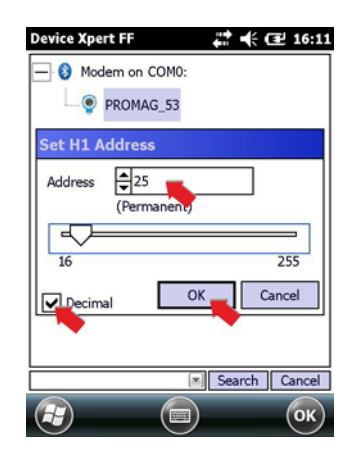

## <span id="page-20-0"></span>3.3.3 Impostazione di una classe BOF

Se il dispositivo devono essere utilizzato come link master, è possibile cambiare la classe BOF impostando "Link Master". Di norma questa funzionalità viene assegnata a un solo dispositivo da campo in un segmento H1. Non tutti i dispositivi supportano la funzionalità Link master.

- 1. Fare tap sul dispositivo e tenere premuto
	- Nel menu contestuale visualizzato: fare tap su BOF Class => Set Link Master

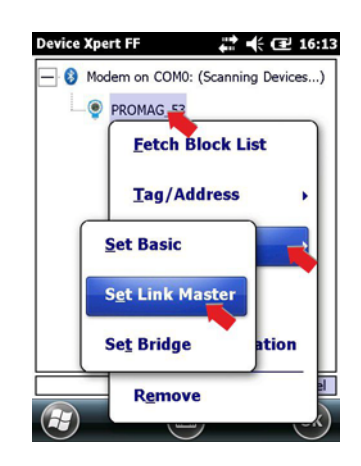

2. Nella finestra di dialogo visualizzata, fare tap su OK per confermare la modifica

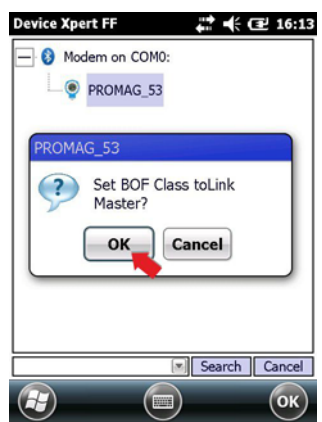

- 3. Fare tap sul dispositivo e tenere premuto
	- Nel menu contestuale visualizzato: Fare tap su Restart Device
	- Nella finestra di dialogo visualizzata successivamente, fare tap su OK per confermare il riavvio
	- In seguito al riavvio la funzionalità "Link Master" sarà attiva sul dispositivo

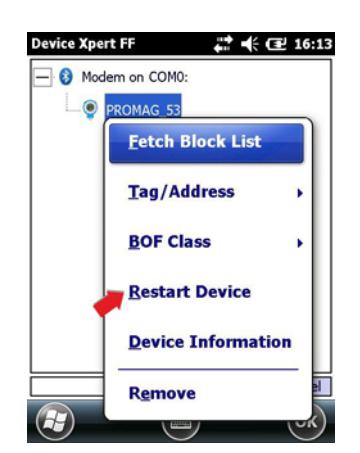

## <span id="page-21-0"></span>3.3.4 Generazione di un elenco di blocchi e parametri

1. Nella live list, fare tap su un dispositivo e tenere premuto per aprire il menu contestuale – Selezionare Fetch Block List per caricare tutti i blocchi dal dispositivo selezionato

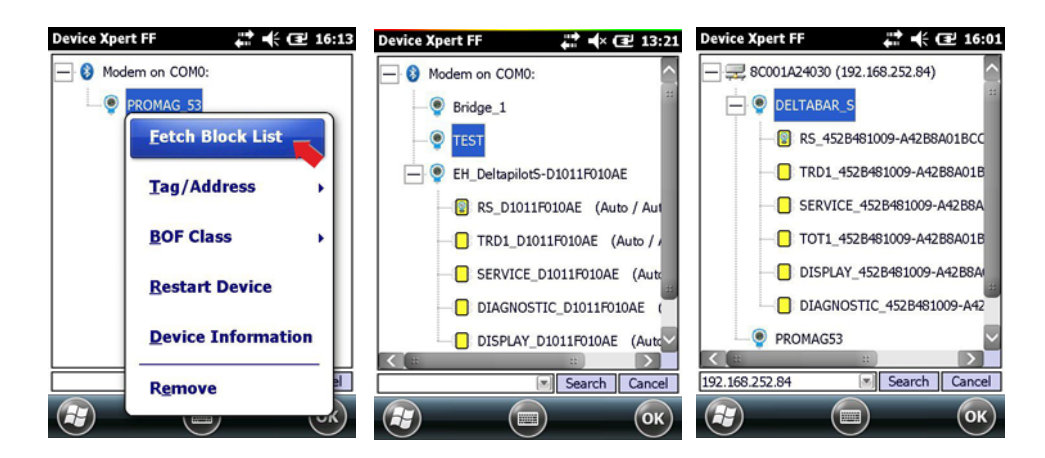

In alternativa, fare tap su un dispositivo e fare tap su OK; i blocchi verranno caricati nella pagina di scansione

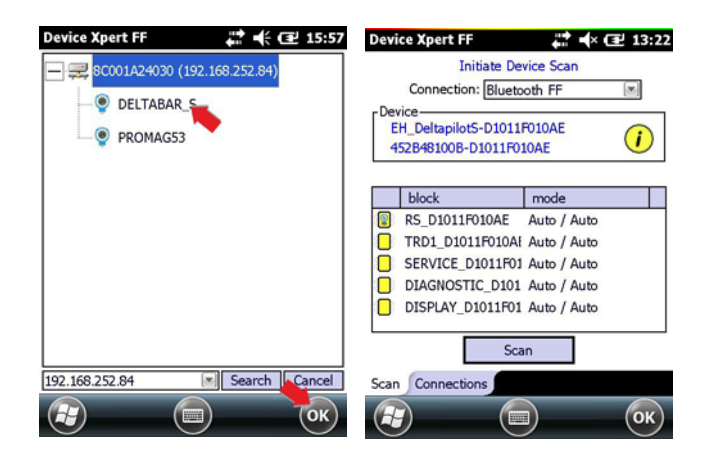

- 2. Ora fare tap sul blocco che si desidera aprire
	- Il blocco si apre: se necessario, aprire la struttura ad albero per visualizzare le opzioni di menu
	- Per ritornare all'elenco dei blocchi fare tap su Device => Disconnect Block

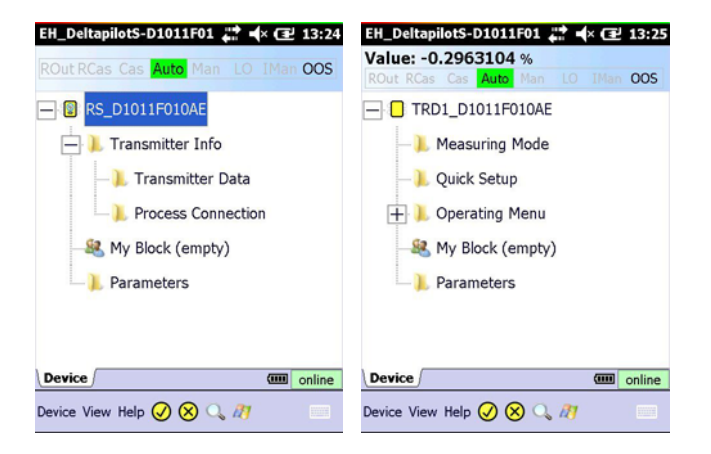

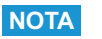

#### **NOTA**

• A seconda del DD del dispositivo, non tutti i parametri di ingresso potrebbero essere visibili nel relativo blocco. Il blocco "Parameters", tuttavia, contiene tutti i parametri del dispositivo non contenuti nelle opzioni di menu.

## <span id="page-22-0"></span>3.3.5 Modifica della modalità target del blocco

In generale, i parametri di un blocco trasduttore FOUNDATION Fieldbus possono essere modificati solo quando il blocco è OOS (out of service, fuori servizio). A questo scopo, è possibile procedere dalla live list, dall'elenco dei blocchi o dall'elenco dei parametri, a seconda della modalità prescelta per generare l'elenco dei parametri. Dopo aver modificato e scaricato tutti i parametri, è necessario reimpostare la modalità target del blocco su Auto.

- 1. Per mettere fuori servizio tutti i blocchi del dispositivo selezionato, è possibile impostare su OOS il blocco Resource nella live list
	- Dalla live list fare tap sul blocco Resource e tenere premuto, quindi selezionare Set Target Mode dal menu contestuale
	- In alternativa, dall'elenco dei blocchi fare tap su OOS nell'intestazione della modalità del blocco

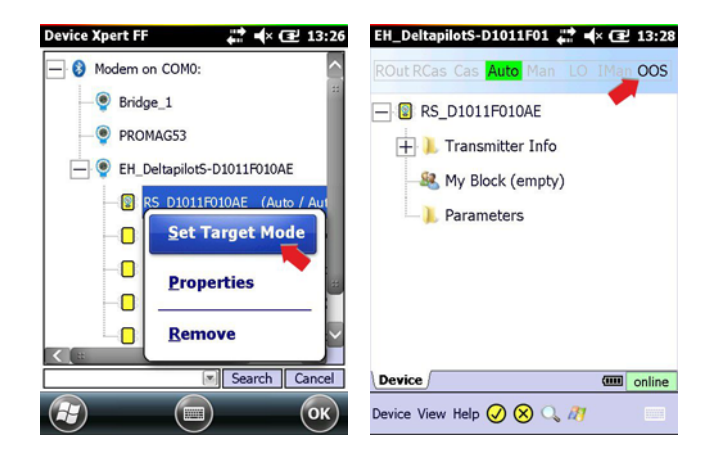

- 2. Nella pagina visualizzata:
	- Rimuovere il segno di spunta da Auto e selezionare OOS
	- Fare tap su OK per eseguire la modifica

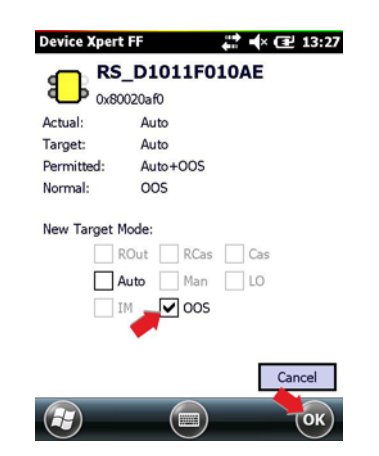

- 3. Per mettere fuori servizio un singolo blocco si può procedere esattamente come descritto in precedenza, selezionando il blocco nella live list
	- Fare tap sul blocco e tenere premuto, quindi selezionare Set Target Mode dal menu contestuale oppure dall'elenco dei blocchi e fare tap su OOS nell'intestazione della modalità del blocco
	- Nella pagina visualizzata, vedere Passaggio 2, rimuovere il segno di spunta da Auto e selezionare OOS
	- $-$  Fare tap su **OK** per esequire la modifica
- 4. Se supportato, per mettere fuori servizio un singolo blocco è possibile procedere anche dall'elenco dei parametri
	- Aprire il gruppo di parametri Process (il nome può variare a seconda del dispositivo) oppure Parameters
	- Nell'elenco dei parametri, aprire il parametro Block Mode=>Target
	- Impostare il valore su OOS
	- Fare tap sulla freccia gialla e, se necessario, confermare con Yes per eseguire la modifica

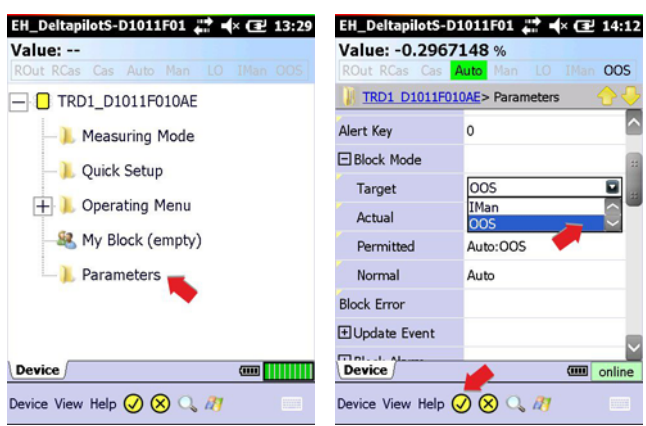

5. Riportare i blocchi in servizio come descritto ai Passaggi 1 - 4 sopra riportati, ma selezionare l'opzione Auto

## <span id="page-23-0"></span>3.3.6 Attivazione della visualizzazione del blocco funzione

Di norma Device Xpert non viene utilizzato per la configurazione dei blocchi funzione: questa attività viene svolta mediante il software di progettazione per il sistema DCS in uso. Pertanto, per impostazione predefinita le informazioni corrispondenti sono nascoste in Device Xpert. Se tuttavia si desidera visualizzare i blocchi funzione nell'elenco dei blocchi, è possibile attivarli procedendo come descritto di seguito.

1. Dalla pagina di avvio di Device Xpert, selezionare View => Configuration

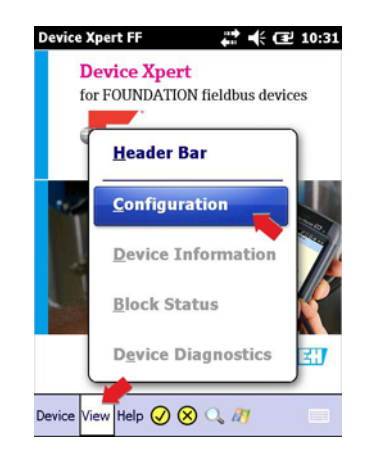

2. Scorrere fino alla scheda Options utilizzando le frecce visualizzate nell'angolo della finestra di dialogo Configuration.

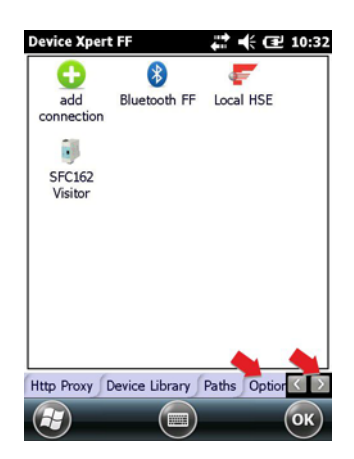

- 3. Fare tap sulla scheda Options
	- Fare tap sulla casella di controllo Enable Function Blocks per attivare la visualizzazione
	- Fare tap su OK per confermare l'impostazione e chiudere la finestra di dialogo

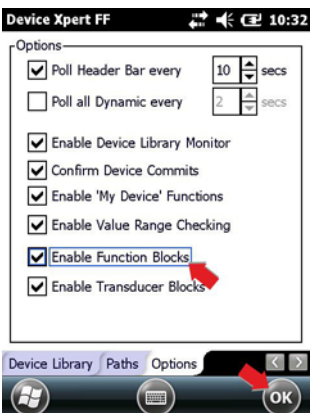

- 4. I blocchi funzione verranno quindi visualizzati nell'elenco dei blocchi.
	- Se si attiva questa funzione dopo aver caricato i blocchi funzione di un dispositivo, si dovrà ripetere il comando Fetch Function Block, v. Capitolo 3.3.4

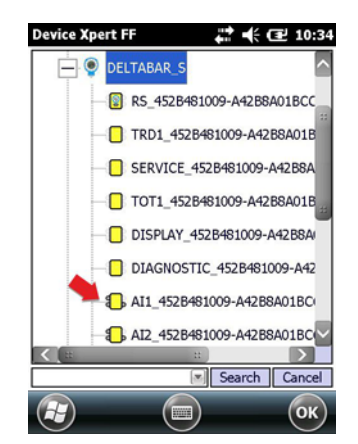

## <span id="page-25-0"></span>3.4 Configurazione dei dispositivi

#### **NOTA**

**NOTA**

• I blocchi FOUNDATION Fieldbus devono essere messi fuori servizio (modalità Target = OOS) affinché sia possibile scaricare sul dispositivo le modifiche apportate ai parametri, v. Capitolo 3.3.5.

I parametri disponibili in un dispositivo variano a seconda del produttore, della tipologia e della funzione del dispositivo medesimo. Pertanto, non è possibile descrivere la procedura di configurazione di un dispositivo specifico per garantire il suo funzionamento corretto: a questo proposito sarà necessario consultare il manuale operativo del dispositivo in questione. Si prega di notare inoltre che non tutte le funzioni descritte nel presente capitolo sono disponibili in tutti i dispositivi.

## <span id="page-25-1"></span>3.4.1 Struttura ad albero dei parametri

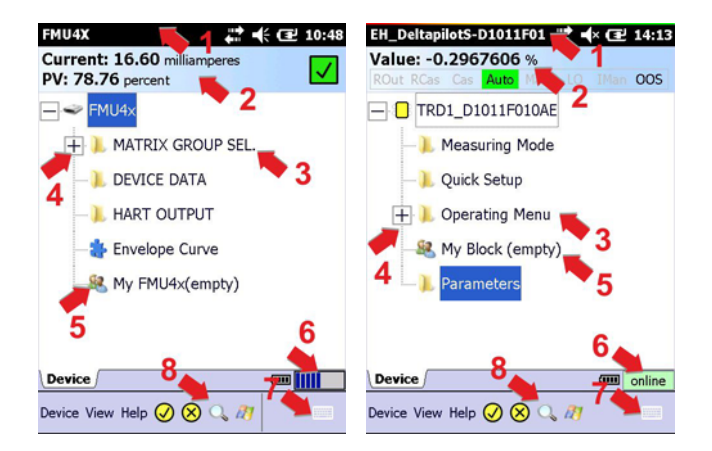

La procedura di configurazione inizia sempre dalla struttura ad albero dei parametri (HART, a sinistra) o dalla struttura ad albero dei blocchi (FOUNDATION Fieldbus, a destra), che viene letta dal file DD (Device Description) del dispositivo. Nella tabella riportata di seguito sono elencate le caratteristiche principali della pagina della struttura ad albero dei parametri:

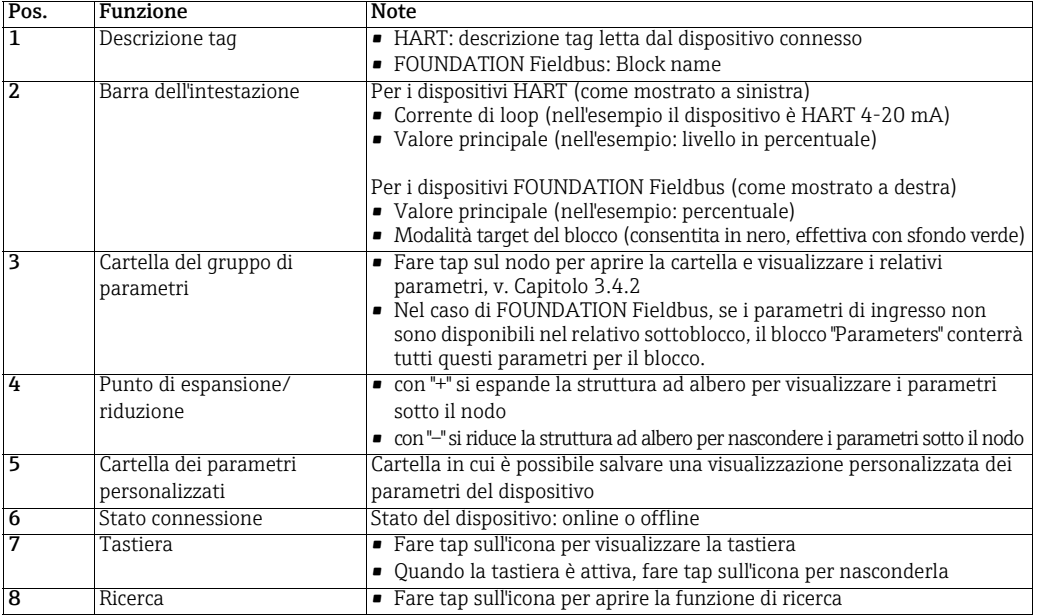

La barra dell'intestazione della struttura ad albero dei parametri può essere visualizzata o nascosta selezionando View=>Header Bar.

## <span id="page-26-0"></span>3.4.2 Cartelle dei parametri

Nelle cartelle dei parametri sono raggruppati i parametri di ingresso e uscita associati a funzioni specifiche del dispositivo. Nella tabella riportata di seguito sono elencate le caratteristiche principali della pagina della struttura ad albero dei parametri:

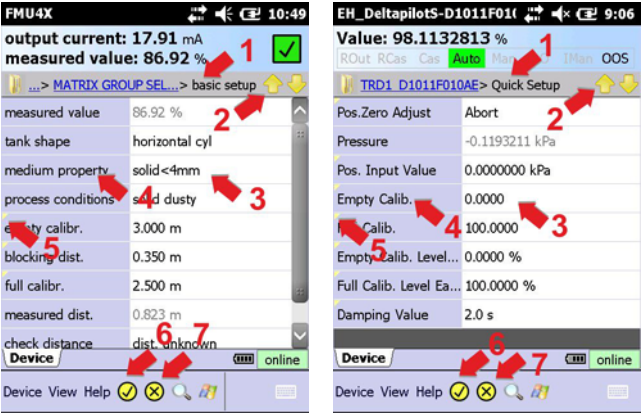

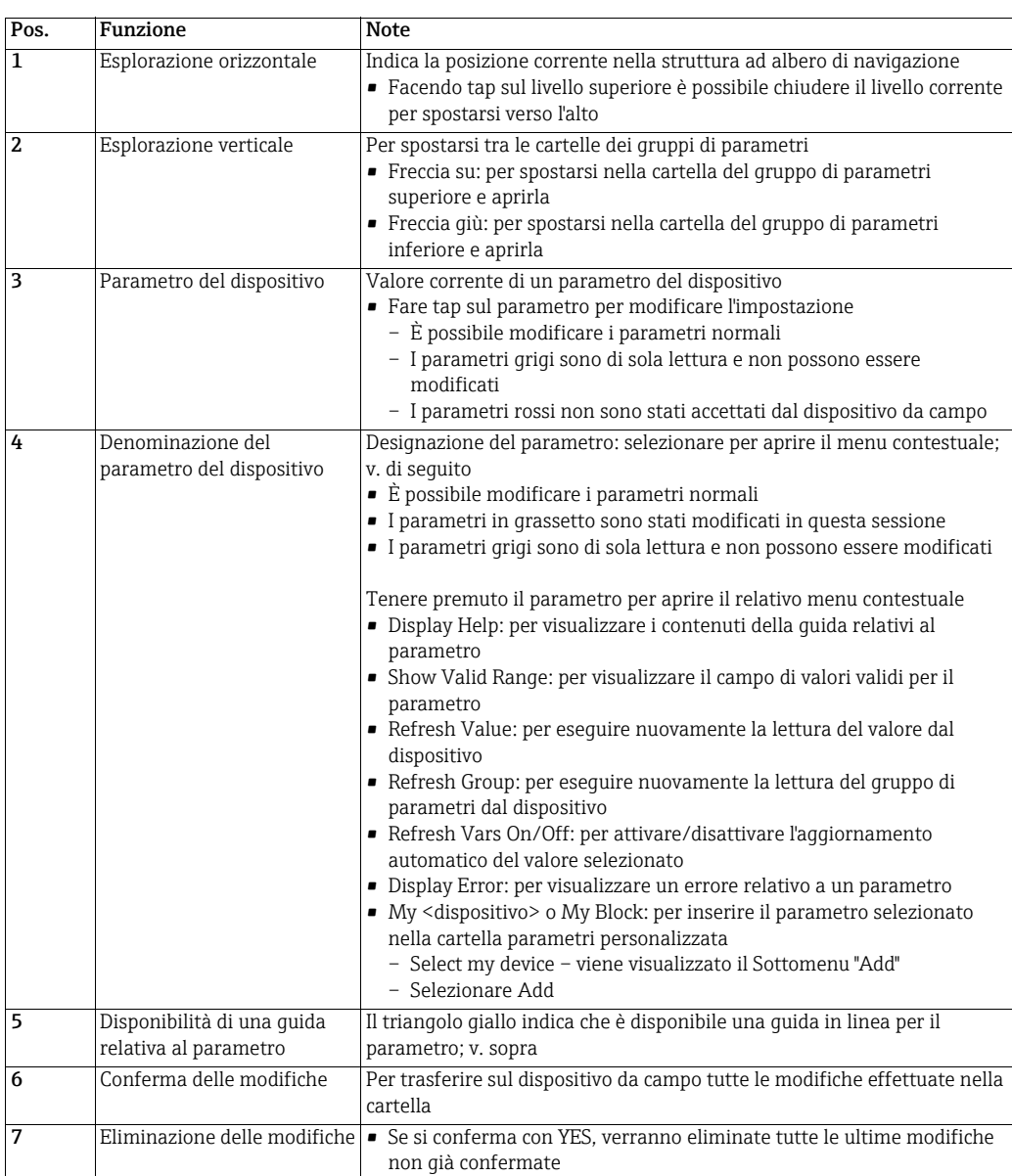

## <span id="page-27-0"></span>3.4.3 Diagnostica del dispositivo (NAMUR NE107)

Con Device Xpert HART e FOUNDATION Fieldbus è disponibile un'opzione che fornisce informazioni sullo stato di salute del dispositivo da campo connesso. È possibile visualizzare cinque differenti condizioni di stato, che ad esempio permettono di sapere se il dispositivo da campo sta funzionando in modo anomalo, se è necessario un intervento di manutenzione, ecc. L'icona dello stato di salute corrispondente è visualizzata in alto a destra nella finestra dei parametri del dispositivo.

Possono essere visualizzate le seguenti condizioni

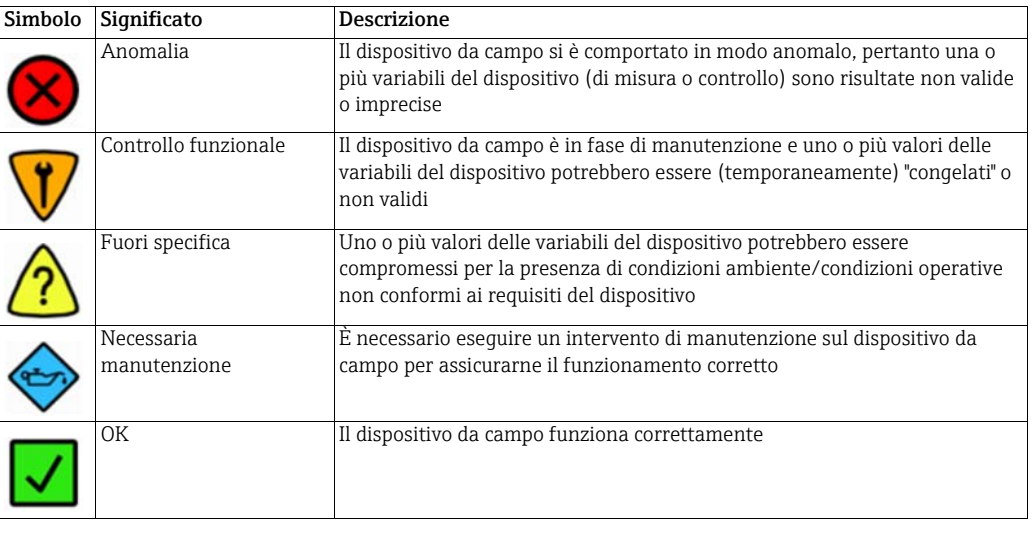

#### **NOTA**

#### **NOTA**

- Non tutti i dispositivi da campo supportano questa funzionalità.
- FOUNDATION Fieldbus non supporta questa funzionalità per tutti i tipi di blocchi.
- 1. Fare tap sul simbolo nell'angolo in alto a destra per visualizzare le informazioni diagnostiche

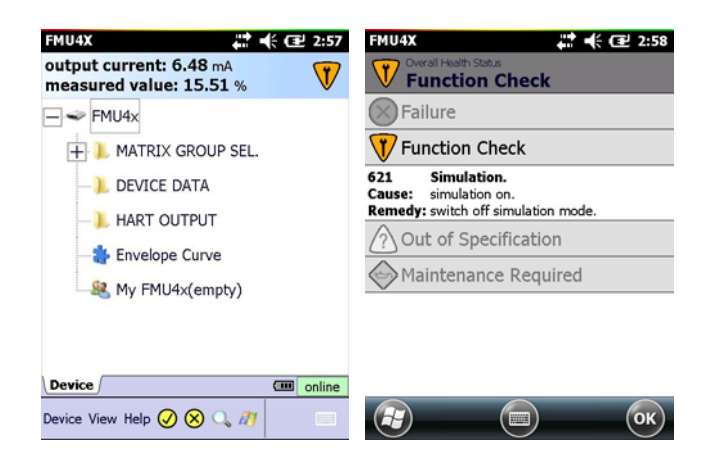

## <span id="page-28-0"></span>3.4.4 Diagnostica relativa ai blocchi o al dispositivo e diagnostica dei parametri

Per visualizzare informazioni sullo stato dei blocchi dei dispositivi FOUNDATION Fieldbus e informazioni sullo stato dei dispositivi HART che non supportano NAMUR NE107 è anche possibile utilizzare il menu View. Per la diagnostica di parametri non configurati correttamente è anche possibile utilizzare la funzione Display Error.

1. FOUNDATION Fieldbus: selezionare View=>Block Status HART: selezionare View=>Device Status

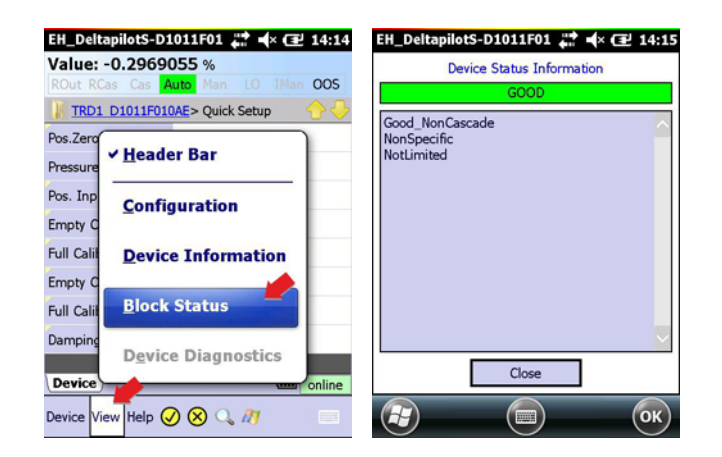

- 2. I parametri visualizzati costantemente in rosso nell'elenco hanno un errore
	- Aprire la descrizione dell'errore facendo tap e tenendo premuto il nome del parametro e selezionando Display Error
	- Verrà quindi visualizzata una casella di testo con la descrizione dell'errore

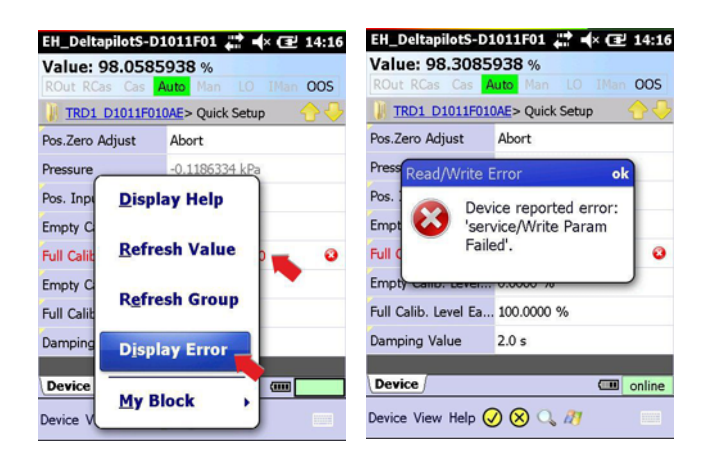

## <span id="page-29-0"></span>3.5 Curva d'inviluppo

Device Xpert prevede la visualizzazione della curva dell'inviluppo per tutti i trasmettitori di livello Endress+Hauser basati sul Time of Flight che utilizzano il protocollo HART. A questo scopo, nella struttura ad albero dei gruppi di parametri è disponibile un gruppo di parametri aggiuntivo, Envelope Curve. Per una descrizione completa delle funzioni, consultare il manuale operativo del dispositivo connesso.

1. Dalla struttura ad albero dei gruppi di parametri del dispositivo, fare tap su Envelope Curve

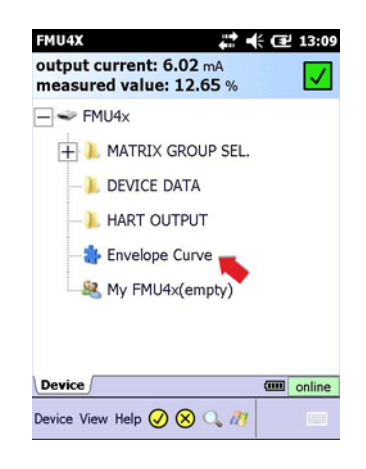

2. Nella pagina dei parametri, impostare i parametri secondo necessità (di seguito è riportato solo un esempio; per ulteriori informazioni consultare il manuale operativo del dispositivo connesso)

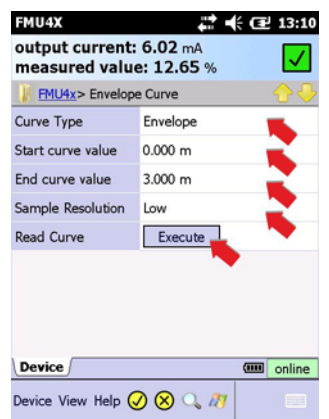

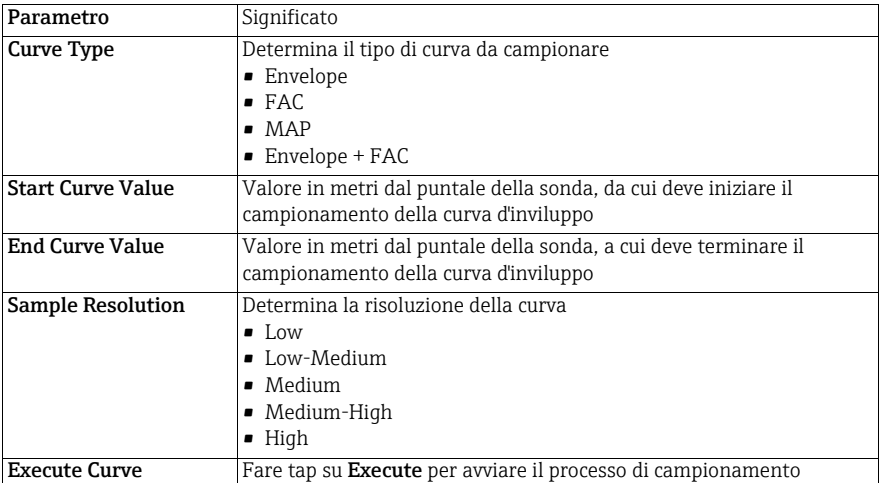

- 3. Dopo aver modificato i parametri, è necessario scaricarli sul dispositivo facendo tap sul segno di spunta giallo nella parte inferiore della pagina
	- Confermare il download con Yes

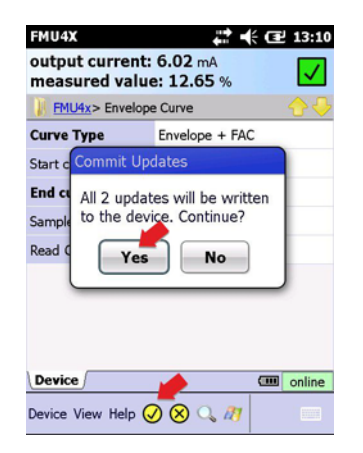

- 4. Fare tap su Execute per avviare il campionamento
	- Se necessario, selezionare Yes per far sì che Device Xpert attenda l'esecuzione di eventuali aggiornamenti programmati
	- Viene eseguito il campionamento della curva d'inviluppo, che viene quindi visualizzata (questa operazione potrebbe richiedere vari minuti)

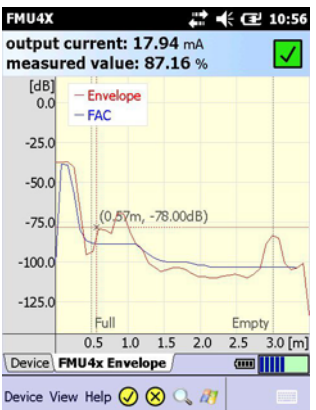

- 5. Facendo tap sul grafico e tenendo premuto, viene visualizzato un menu contestuale da cui è possibile
	- $-$  cambiare la presentazione (**FAC, Envelope**)  $-$  **nascondere** la legenda della visualizzazione
		- nascondere la legenda della visualizzazione oppure spostarla in basso a sinistra (o in alto a sinistra)
	- eseguire Zoom View/Small View sulla curva d'inviluppo
	- chiudere la curva d'inviluppo (Close Graph)
	- creare un report per una curva d'inviluppo, v. Capitolo 3.8.2

![](_page_30_Picture_15.jpeg)

## <span id="page-31-0"></span>3.6 Cartella Preferiti

In ogni file DD è presente una cartella Preferiti denominata My <nome del dispositivo> (HART) oppure My Block (FOUNDATION Fieldbus). Serve per memorizzare tutti quei parametri che devono essere a portata di mano. È inoltre possibile raggruppare i parametri in più sottocartelle.

Aggiunta di una cartella 1. Fare tap sulla cartella My <nome del dispositivo>/My Block e tenere premuto per aprire il menu contestuale

![](_page_31_Picture_6.jpeg)

2. Fare tap su Add Folder per aprire la pagina Enter Folder Name – Visualizzare la tastiera facendo tap sulla relativa icona

![](_page_31_Figure_8.jpeg)

![](_page_31_Figure_9.jpeg)

3. Inserire il nome e fare tap su OK per aggiungere la sottocartella in My <nome del dispositivo>/My Block

![](_page_31_Picture_11.jpeg)

- Aggiunta di parametri 4. Aprire la cartella del gruppo di parametri contenente il parametro da aggiungere
	- Fare tap sul nome del parametro da visualizzare e tenere premuto finché non viene visualizzato il menu contestuale
	- Selezionare My <nome del dispositivo>/My block quindi Add o <Subfolder>=>Add
	- Confermare con OK
	- Il parametro viene aggiunto nella cartella My <nome del dispositivo>/My Block o nella sottocartella

![](_page_32_Picture_88.jpeg)

5. Visualizzare i parametri aprendo la cartella My <nome del dispositivo>/My block o la sottocartella

![](_page_32_Picture_89.jpeg)

6. I parametri possono essere rimossi dalla cartella My <nome del dispositivo>/My Block richiamando il menu contestuale del parametro, facendo tap e tenendo premuto e selezionando Remove from "My <nome del dispositivo>/My Block" oppure Remove from "<sottocartella>"

![](_page_32_Picture_90.jpeg)

## <span id="page-33-0"></span>3.7 Funzione Upload/Compare

La funzione Upload/Compare consente di salvare le configurazioni dei dispositivi HART sotto forma di immagine offline caricata in Field Xpert. Grazie a questa immagine, è possibile visualizzare facilmente la configurazione corrente del dispositivo, confrontarla con dispositivi precedenti e verificarla.

## <span id="page-33-1"></span>3.7.1 Upload

- 1. Caricare l'immagine corrente del dispositivo connesso selezionando Device=>Upload/ Compare
	- Selezionare Device Image Upload
	- Selezionare Yes nel messaggio di conferma visualizzato

![](_page_33_Figure_8.jpeg)

- 2. Nella pagina visualizzata successivamente, inserire le informazioni relative al salvataggio del file:
	- Il nome predefinito del file è composto da: tag, data e ora del giorno (può essere modificato)
	- Fare tap su  $OK$  per salvare

![](_page_33_Picture_109.jpeg)

- 3. Field Xpert carica la configurazione corrente del dispositivo salvandola in un file .img nel percorso \SD Card\IMAGES:
	- Se l'upload è eseguito correttamente, viene visualizzato un messaggio corrispondente.
	- Fare tap su OK per confermare

## <span id="page-34-0"></span>3.7.2 Funzione di comparazione "Compare"

- 1. Aprire il file dell'immagine caricata con cui si desidera confrontare la configurazione corrente del dispositivo, selezionando Device=>Upload/Compare
	- Selezionare Open Upload Image

![](_page_34_Picture_5.jpeg)

- 2. Nella pagina Open visualizzata successivamente
	- Fare tap sul file da aprire
	- Se il nome del file non è leggibile, impostare Field Xpert SFX350/370 sulla visualizzazione orizzontale (nel caso di Field Xpert SFX100, premere il tasto F1 per alcuni secondi per passare alternativamente da visualizzazione verticale a orizzontale e viceversa)
	- È possibile regolare la larghezza delle colonne facendo scorrere il cursore sulla linea di separazione (come in Excel)

![](_page_34_Picture_94.jpeg)

- 3. Il file dell'immagine viene aperto in una nuova scheda
	- Spostandosi tra i gruppi di parametri è possibile controllarne le impostazioni precedenti

![](_page_34_Picture_13.jpeg)

- <span id="page-35-0"></span>4. Per confrontare la configurazione on-line con l'immagine precedentemente memorizzata, selezionare Device=>Upload/Compare
	- Selezionare Compare (possibile solo se è selezionata la scheda dell'immagine)

![](_page_35_Picture_4.jpeg)

- Selezionare Yes nei messaggi di conferma visualizzati
- 5. In seguito al confronto viene visualizzato un messaggio in cui sono riepilogati i cambiamenti

![](_page_35_Figure_7.jpeg)

6. Fare tap su OK per visualizzare la struttura ad albero di confronto dei parametri – I gruppi di parametri e i parametri che presentano delle differenze sono evidenziati in rosso

![](_page_35_Picture_9.jpeg)

![](_page_35_Picture_10.jpeg)

#### NOTA

• La funzione Compare non distingue tra parametri dinamici (di uscita) e statici, pertanto è normale riscontrare delle differenze tra i gruppi di parametri

7. Fare tap su una cartella evidenziata per visualizzare le modifiche in dettaglio

![](_page_36_Picture_45.jpeg)

8. Fare tap e tenere premuto un parametro evidenziato per visualizzare il valore di configurazione on-line

![](_page_36_Picture_46.jpeg)

- Selezionando Reset Comparison Results è possibile rimuovere i risultati del confronto evidenziati
- 9. Chiudere l'immagine selezionando Device=>Upload/Compare=>Close

![](_page_36_Picture_47.jpeg)

## <span id="page-37-0"></span>3.8 Report dei blocchi e del dispositivo

## <span id="page-37-1"></span>3.8.1 Creazione di report del dispositivo (Device Xpert HART)

Per finalità di documentazione, è possibile creare un report della configurazione dei dispositivi online, che verrà salvato sul PDA.

1. Per creare un report con la configurazione del dispositivo, selezionare Device=>Create Device Report

![](_page_37_Picture_6.jpeg)

- 2. Nella pagina visualizzata successivamente, inserire il nome del file
	- Il nome predefinito del file è composto da: tag, data e ora del giorno (può essere modificato)
	- Fare tap su OK per salvare

![](_page_37_Picture_94.jpeg)

- 3. Field Xpert salva la configurazione corrente del dispositivo in un file XML con foglio di stile XSL nella posizione \SD Card\REPORTS
	- Se il salvataggio viene eseguito correttamente, viene visualizzato un messaggio per indicarlo
	- Fare tap su OK per confermare
- 4. Il report del dispositivo può essere visualizzato in Internet Explorer sul PDA o su un PC. Su un PC è possibile importarlo in Excel

## <span id="page-38-0"></span>3.8.2 Creazione di report delle curve d'inviluppo (Device Xpert HART)

Il grafico della curva d'inviluppo (v. Capitolo 3.5) può essere salvato sotto forma di immagine.

1. Per creare un report (immagine) di una curva d'inviluppo, fare tap sulla scheda della curva d'inviluppo e tenere premuto, quindi fare tap su Create Envelope Report.

![](_page_38_Picture_5.jpeg)

- 2. Nella pagina visualizzata successivamente, inserire il nome del file
	- Il nome predefinito del file è composto da: tag, data e ora del giorno (può essere modificato)
	- Inserire eventuali commenti nell'apposita casella
	- Fare tap su OK per salvare

![](_page_38_Picture_96.jpeg)

- 3. Field Xpert salva il report in un file XML con un foglio di stile XSL nella posizione \SD Card\REPORTS
	- Se il salvataggio viene eseguito correttamente, viene visualizzato un messaggio per indicarlo
	- Fare tap su OK per confermare
- <span id="page-38-1"></span>4. Il report della curva d'inviluppo può essere visualizzato in Internet Explorer sul PDA o su un PC. Su un PC è possibile importarlo in Excel

## <span id="page-39-0"></span>3.8.3 Creazione di report dei blocchi (Device Xpert FF)

Per finalità di documentazione, è possibile creare un report della configurazione dei blocchi di dispositivi FOUNDATION Fieldbus online, che verrà salvato in un file XML sul PDA.

1. Per creare un report della configurazione dei blocchi, selezionare Device=>Create Block Report mentre il blocco desiderato è connesso

![](_page_39_Figure_5.jpeg)

- 2. Nella pagina visualizzata successivamente, inserire il nome del file
	- Il nome predefinito del file è composto da: tag, blocco, data e ora del giorno (può essere modificato)
	- Fare tap su OK per salvare

![](_page_39_Picture_9.jpeg)

- 3. Field Xpert salva la configurazione corrente dei blocchi in un file XML con foglio di stile XSL nella posizione \SD Card\REPORTS
	- Se il salvataggio viene eseguito correttamente, viene visualizzato un messaggio per indicarlo
	- Fare tap su OK per confermare
- 4. Il report dei blocchi può essere visualizzato in Internet Explorer sul PDA o su un PC. Su un PC è possibile importarlo in Excel

## <span id="page-40-0"></span>3.8.4 Visualizzazione dei report su un PDA

1. Fare tap su Reports nella schermata di avvio

![](_page_40_Picture_4.jpeg)

- 2. Nella cartella che si apre successivamente, fare tap sul report desiderato
	- Se il nome del file non è leggibile, impostare Field Xpert SFX350/370 sulla visualizzazione orizzontale (nel caso di Field Xpert SFX100, premere il tasto F1 per passare alternativamente da visualizzazione verticale a orizzontale e viceversa)

![](_page_40_Picture_71.jpeg)

3. Il report XML (HART a sinistra, FOUNDATION Fieldbus a destra) viene visualizzato con Windows Internet Explorer utilizzando il foglio di stile (qui è visualizzato in modalità orizzontale con il carattere più piccolo)

![](_page_40_Picture_72.jpeg)

– Scorrere verso il basso per visualizzare ulteriori informazioni

## <span id="page-41-0"></span>3.8.5 Backup/copia di report e immagini

Utilizzando una connessione Windows Mobile Device Center o ActiveSync tra Field Xpert e un PC o laptop, è possibile visualizzare ed eseguire il backup di report e immagini del dispositivo.

- 1. Assicurarsi che la connessione Windows Mobile Device Center o ActiveSync sia attiva
- 2. Avviare Windows Explorer sul PC o Laptop
- 3. Raggiungere la scheda SD nella cartella Mobile Device

![](_page_41_Picture_68.jpeg)

- 4. Le immagini di configurazione e i report del dispositivo si trovano nelle cartelle IMAGES e REPORTS
- 5. Copiare i file desiderati, incluso il foglio di stile XSL, in una cartella separata sul PC o laptop

## <span id="page-41-1"></span>3.8.6 Visualizzazione dei report su un PC/laptop

I report possono essere visualizzati aprendo i file corrispondenti in Internet Explorer. Si noti che il foglio di stile deve trovarsi nella stessa cartella del report.

![](_page_41_Picture_69.jpeg)

## <span id="page-42-0"></span>3.9 Funzioni addizionali

## <span id="page-42-1"></span>3.9.1 Funzione di ricerca

Se non si conosce la posizione nel DD di un parametro specifico o una funzione speciale si può utilizzare la funzione di ricerca integrata.

1. Selezionare l'icona della lente d'ingrandimento nella barra dei menu inferiore

![](_page_42_Picture_6.jpeg)

2. Nella pagina di ricerca, inserire il nome del parametro da ricercare (o parte di esso) nel campo di testo, quindi fare tap su Search

![](_page_42_Picture_65.jpeg)

3. Sarà fornito un elenco di tutti i parametri che contengono il termine cercato.

![](_page_42_Picture_66.jpeg)

4. Fare tap sul parametro per raggiungere la cartella dei parametri – Il parametro ricercato è evidenziato in giallo

![](_page_43_Picture_3.jpeg)

- 5. Fare tap sulla lente d'ingrandimento per ritornare all'elenco di ricerca; v. Passaggio 3
- 6. Per eliminare il risultato della ricerca fare tap su un parametro e tenere premuto
	- Nel menu contestuale fare tap su Clear Search Results

![](_page_43_Figure_7.jpeg)

7. I parametri vengono visualizzati come di consueto:

![](_page_43_Picture_91.jpeg)

## <span id="page-44-0"></span>3.9.2 Guida dell'applicazione

In Device Xpert è disponibile una guida dell'applicazione contenente informazioni dettagliate.

1. Aprire la guida dell'applicazione selezionando Help=>Application Help

![](_page_44_Picture_5.jpeg)

- 2. Viene visualizzato l'elenco degli argomenti
	- Fare tap sull'argomento di interesse

#### **Device Xpert HART Help**

**Getting Started Getting Started**<br>
<u>Scanning for HART Devices</u><br>
<u>Configuration & Setup</u><br>
Working with Devices Online<br>
Application Views<br>
About Device Xpert HART licensing<br>
Purchasing Device Xpert HART<br>
Udating the DD library<br>
Udating the **License Activation** 

**Concepts**<br>About Device Xpert HART<br>HART protocol and field devices<br>Windows Mobile Operating Conventions **Background Attribute Population Registered Trademarks** 

**About Device Xpert HART** Device Xpert HART is a Windows applica for configuration, diagnosis and

#### **Device Xpert FF Help**

**Getting Started** Scanning for FOUNDATION fieldbus Devices<br>Configuration & Setup Working with Devices Online<br>Application Views Application views<br>About Device Xpert FF licensing<br>Purchasing Device Xpert FF<br>Actualize the DD library **License Activation** 

**Concepts**<br>About Device Xpert FF<br>FOUNDATION fieldbus Protocol and Field Devices **Mindows Mobile Operating Conventions**<br>Background Attribute Population **Registered Trademarks** 

**About Device Xpert FF** Device Xpert FF is a Windows applicatio

![](_page_44_Picture_17.jpeg)

## <span id="page-45-0"></span>3.9.3 Informazioni sul dispositivo (HART)

<span id="page-45-1"></span>Device Xpert HART offre una panoramica delle informazioni relative al dispositivo

- <span id="page-45-2"></span>1. Per aprire la pagina delle informazioni su un dispositivo:
	- Fare tap sulla riga del dispositivo e tenere premuto, quindi selezionare Device Information dalla finestra del menu contestuale
	- oppure selezionare View=>Device Information dal menu principale

![](_page_45_Figure_7.jpeg)

2. Le informazioni vengono visualizzate

![](_page_45_Picture_82.jpeg)

3. Chiudere la pagina Device Information selezionando OK

## <span id="page-46-0"></span>3.9.4 Informazioni sul dispositivo e proprietà dei blocchi (FF)

<span id="page-46-1"></span>In Device Xpert FF è disponibile una panoramica delle informazioni sul dispositivo e delle proprietà dei blocchi

- <span id="page-46-2"></span>1. Per aprire la pagina delle proprietà di un dispositivo o dei blocchi:
	- Fare tap sulla riga del dispositivo o del blocco e tenere premuto
	- Selezionare Device Information oppure Properties dalla finestra del menu contestuale

![](_page_46_Picture_7.jpeg)

2. Vengono visualizzate le informazioni sul dispositivo o le proprietà del blocco – Esempio: dispositivo a sinistra, blocco a destra

![](_page_46_Picture_89.jpeg)

3. Chiudere la pagina Device Information o Properties selezionando OK

## <span id="page-47-0"></span>3.9.5 Informazioni sul driver DD (descrizione del dispositivo)

Per ottenere informazioni sui driver dei dispositivi disponibili, procedere come indicato di seguito:

1. Nell'elenco dei blocchi, fare tap su View => Device Description Info

![](_page_47_Picture_5.jpeg)

2. Vengono visualizzate le informazioni sui DD file disponibili per il dispositivo on-line

![](_page_47_Figure_7.jpeg)

3. Fare tap su OK per chiudere la finestra di dialogo

#### <span id="page-47-1"></span>3.9.6 Generic DD

Device Xpert HART supporta i file HART Generic DD. Questa funzione garantisce che l'utente di Field Xpert sia in grado di effettuare la configurazione base di dispositivo HART, anche se il file DD specifico non è disponibile in Field Xpert.

- 1. Aprire Device Xpert, quindi aprire la pagina Scan con Device=>Scan
- 2. Nel menu Scan, fare tap su Scan
- 3. Una volta trovato il dispositivo, fare tap sul nome
- 4. Se Field Xpert non trova un file DD registrato, caricherà automaticamente il file Generic DD
	- Confermare i messaggi eventualmente visualizzati con Yes o OK

## <span id="page-48-0"></span>3.10 Menu Configuration

In Device Xpert HART e Device Xpert FOUNDATION Fieldbus è presente un menu di configurazione, in cui sono raggruppate tutte le finestre di dialogo relative alla configurazione. Alcune vengono richiamate durante la messa in servizio, mentre altre offrono opzioni supplementari o permettono di visualizzare informazioni sul dispositivo. Per richiamare il menu occorre selezionare View => Configuration.

![](_page_48_Picture_4.jpeg)

La finestra di dialogo Configuration comprende varie schede che possono essere selezionate facendo direttamente tap su di esse. Utilizzando le frecce in basso a destra è possibile selezionare le schede nascoste.

## <span id="page-48-1"></span>3.10.1 Connessioni

Nella finestra di dialogo Connections sono visualizzate le connessioni disponibili per Device Xpert (HART a sinistra, FOUNDATION Fieldbus a destra).

1. Facendo tap su Add Connection è possibile configurare una nuova connessione; consultare il Manuale operativo di Field Xpert BA01202S/04.

![](_page_48_Picture_9.jpeg)

- 2. Nel caso dei dispositivi HART, fare tap e tenere premuto su un'icona di connessione e quindi, selezionando il menu Properties viene visualizzata una pagina con:
	- modalità predefinita funzionamento Master
	- range di indirizzi predefinito
	- opzione di scansione automatica, v. Capitolo 3.10.2

#### <span id="page-49-0"></span>3.10.2 Scansione automatica HART

Nel caso di Device Xpert HART, la scansione automatica può essere configurata dal menu Connection procedendo come segue:

- 1. Fare tap e tenere premuto sulla connessione Fieldgate FXA520, quindi selezionare Properties
	- Viene visualizzato il menu Connection Configuration:

![](_page_49_Picture_6.jpeg)

- 2. Fare tap sulla casella di controllo **Automatic** per attivare la scansione automatica
	- Se necessario, configurare il range di scansione come descritto al Capitolo 3.2.
	- Premere OK per salvare le modifiche e ritornare alla pagina di scansione
- 3. In seguito alla configurazione iniziale, per avviare la scansione occorre premere il pulsante Scan

![](_page_49_Figure_11.jpeg)

- 4. Successivamente, ogni volta che si apre il menu Scan, la scansione del dispositivo viene avviata automaticamente
	- I parametri possono comunque essere modificati durante la scansione, ma per avviare una scansione con i nuovi parametri è necessario fare tap sul pulsante Restart Scan

![](_page_49_Figure_14.jpeg)

### <span id="page-50-0"></span>3.10.3 HTTP Proxy

Se Field Xpert deve accedere a Internet tramite un server proxy, occorre utilizzare la finestra di dialogo HTTP Proxy.

- 1. Attivare la finestra di dialogo facendo tap sulla casella di controllo Activate HTTP Proxy
- 2. Inserire i dati richiesti per il proxy in uso
- 3. Fare tap su Test the proxy settings per verificare che sia possibile accedere a Internet

![](_page_50_Picture_106.jpeg)

#### <span id="page-50-1"></span>3.10.4 Device library

Nella finestra di dialogo **Device library** è visualizzato un elenco di tutti i file delle descrizioni dei dispositivi (Device Description/DD) (HART o FOUNDATION Fieldbus) supportati da Device Xpert. È possibile aprire la struttura ad albero per visualizzare i nomi dei dispositivi e le versioni dei file DD.

![](_page_50_Picture_10.jpeg)

Per visualizzare ulteriori informazioni tramite il menu contestuale, fare tap su una cartella qualsiasi e tenere premuto.

## <span id="page-51-0"></span>3.10.5 Paths

Nella finestra di dialogo Paths sono visualizzati i percorsi in cui sono salvati il programma Device Xpert e i file DD. Inoltre, qui è possibile controllare la funzione di memorizzazione dei log di Field Xpert. Se la funzione è attivata, i log vengono salvati in \Programs\DeviceXpert\log\_hart.txt o log\_ff.txt.

![](_page_51_Picture_81.jpeg)

## <span id="page-51-1"></span>3.10.6 Options

La finestra di dialogo Options controlla le varie funzioni di Device Xpert, ad esempio se il dispositivo deve visualizzare "My <nome dispositivo>/My Block o un elenco di blocchi di un dispositivo HART o FOUNDATION Fieldbus.

![](_page_51_Picture_7.jpeg)

## <span id="page-52-0"></span>3.10.7 Modem

Nella finestra di dialogo Modem sono elencati i modem Bluetooth attualmente associati a Field Xpert; da qui è inoltre possibile selezionare il modem predefinito per l'applicazione corrente.

![](_page_52_Picture_37.jpeg)

Nella schermata sono inoltre visualizzate informazioni relative al modem in connesso, come la versione del software e il livello di carica della batteria del modem in uso.

## <span id="page-53-0"></span>4 Ricerca guasti

Normalmente i prodotti hardware e software funzionano senza presentare anomalie. Tuttavia, Endress+Hauser non può garantirlo al 100%. Di conseguenza, ecco di seguito alcuni suggerimenti e soluzioni per gestire eventuali guasti.

## <span id="page-53-1"></span>4.1 Reinstallazione di Device Xpert

## **NOTA**

**NOTA** 

• Per la reinstallazione, il laptop/PC deve essere connesso a Internet tramite Windows Mobile Device Center o ActiveSync. Prima di procedere è pertanto necessario installare una di queste applicazioni.

I file di installazione di Device Xpert si trovano sulla scheda SD di Field Xpert. In seguito a un clean reset, è necessario reinstallarli nella memoria del dispositivo di Field Xpert e riattivare la licenza.

- 1. Eseguire un clean reset: consultare il Manuale operativo di Field Xpert BA01202S/04
- La routine di installazione viene avviata automaticamente al termine del reset.
- 2. Field Xpert quindi chiede di stabilire la connessione a Internet
	- In seguito all'attivazione della connessione a Windows Mobile Device Center o ActiveSync, fare clic su OK per proseguire
	- Se non è possibile stabilire una connessione a Internet, la libreria DD non verrà aggiornata e la licenza non verrà riattivata automaticamente durante la routine di installazione. Tale operazione dovrà quindi essere eseguita manualmente in seguito, v. Capitoli 3.1.3 e 3.1.4.

![](_page_53_Picture_13.jpeg)

- 3. Viene visualizzato il messaggio Proxy Configuration
	- Se Field Xpert deve essere utilizzato con un server proxy, inserire  $Y$  e fare tap su  $OK$ ; diversamente inserire  $N$  e fare tap su  $OK$ : la procedura ora proseque con il Passaggio 4
	- Inserire l'indirizzo del server proxy in Proxy Address e la porta del server proxy in Proxy Port, confermando ogni dato inserito con OK

![](_page_53_Figure_17.jpeg)

![](_page_53_Picture_18.jpeg)

- 4. Mediante la connessione a Internet Field Xpert:
	- sincronizza la libreria DD
	- attiva la licenza
	- Questa procedura potrebbe richiedere diversi minuti.
	- Se non è presente una connessione a Internet, tale operazione dovrà essere eseguita manualmente in seguito, v. Capitoli 3.1.3 e 3.1.4.
- 5. Field Xpert ora esegue l'associazione dei modem Bluetooth
	- Nel caso di un modem HART Bluetooth, proseguire con il Passaggio 6
	- Nel caso di modem HART Bluetooth e FFblue, proseguire con i Passaggi 6 e 7
	- Nel caso di un modem FFblue, proseguire con il Passaggio 7
- 6. Viene quindi visualizzato un messaggio relativo al modem HART
	- Attivare il modem HART Bluetooth e fare tap su OK
	- Fare tap su OK per passare alla schermata di selezione
	- Nella schermata di selezione, fare tap su un modem e quindi fare tap su Next Il modem viene quindi associato
		- Con Refresh viene aggiornato l'elenco di selezione dei modem
	- Se si dispone solamente di Device Xpert HART, procedere con il Passaggio 8, altrimenti con il Passaggio 7

![](_page_54_Picture_17.jpeg)

- 7. Viene quindi visualizzato un messaggio relativo al modem FOUNDATION Fieldbus
	- Attivare il modem FFblue e fare tap su OK
	- Fare tap su OK per passare alla schermata di selezione
	- Nella schermata di selezione, fare tap su un modem e quindi fare tap su Next Il modem viene quindi associato
		- Con Refresh viene aggiornato l'elenco di selezione dei modem

![](_page_54_Figure_23.jpeg)

- 8. Field Xpert ora completa l'installazione
	- Viene visualizzato un pop-up in cui si comunica che la procedura di installazione è terminata.
		- Tale messaggio rimane visualizzato per 15 s, dopodiché viene eseguito un riavvio.

![](_page_55_Picture_5.jpeg)

9. Field Xpert viene riavviato e in seguito al riavvio viene nuovamente visualizzata la schermata home standard

![](_page_55_Picture_7.jpeg)

## <span id="page-56-0"></span>4.2 Anomalie di connessione

Tutti i tipi di connessione (modem Bluetooth, FXA520 e SFC162) dovrebbero funzionare senza guasti o interruzioni. Se si rileva una anomalia di comunicazione (i valori nel file DD sono di color rosso), controllare le connessioni come indicato di seguito.

## **NOTA**

NOTA

• Tutti i numeri di capitolo riportati nella tabella seguente si riferiscono al Manuale operativo hardware di Field Xpert BA01202S/04

![](_page_56_Picture_263.jpeg)

## <span id="page-57-0"></span>4.3 Anomalie software

![](_page_57_Picture_212.jpeg)

## <span id="page-57-1"></span>4.4 Aggiornamenti DD

Se si presenta la necessità di sincronizzare la libreria DD, ad esempio quando verranno commercializzati nuovi dispositivi, si può procedere utilizzando il servizio di aggiornamento DD (Software Update Service) con il codice d'ordine SFX301, fornito dall'ufficio vendite Endress+Hauser locale. Endress+Hauser chiederà di fornire il numero di serie di Field Xpert.

Il servizio di aggiornamento DD viene attivato per il modello di Field Xpert in uso, affinché l'utente possa sincronizzare la libreria.

Per ottenere ulteriori informazioni sulle modalità d'ordine:

- Utilizzare il configuratore nella pagina Internet del prodotto: www.endress.com → Selezionare il paese → Strumentazione → Componenti di sistema e registratori → Configuratori  $\rightarrow$  Field Xpert SFX100/Field Xpert SFX350/Field Xpert SFX370  $\rightarrow$ Funzione pagina di prodotto: configura questo prodotto
- Oppure rivolgersi all'Ufficio Endress+Hauser locale: www.addresses.endress.com

Spazio libero per appunti

Spazio libero per appunti

# <span id="page-61-0"></span>Indice analitico

![](_page_61_Picture_167.jpeg)

![](_page_61_Picture_168.jpeg)

www.addresses.endress.com

![](_page_63_Picture_1.jpeg)